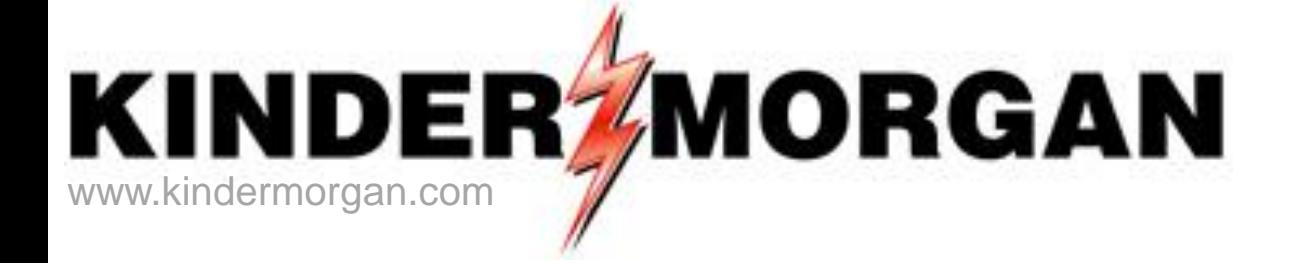

# DART Integration -Reports, Storage, Confirmations, **Measurement**

# September 17, 2013 Online Meeting

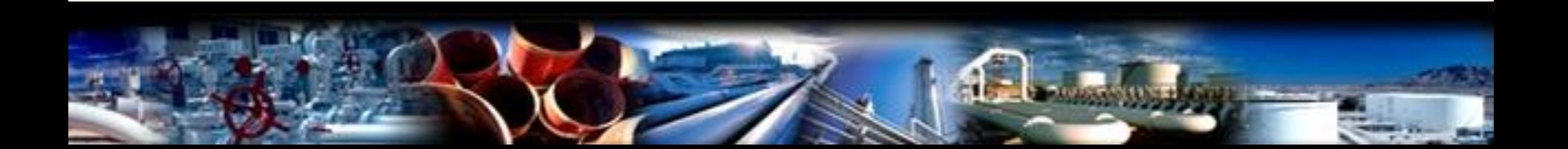

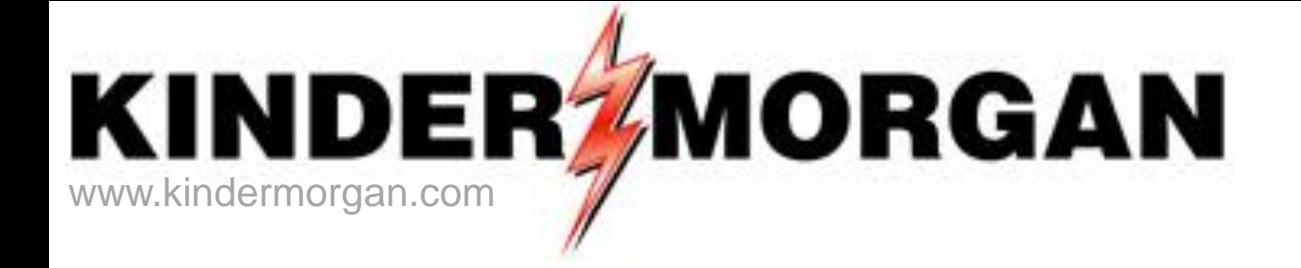

# **Opening Remarks**

### Erin Mortimer Transportation/Storage Services Kinder Morgan

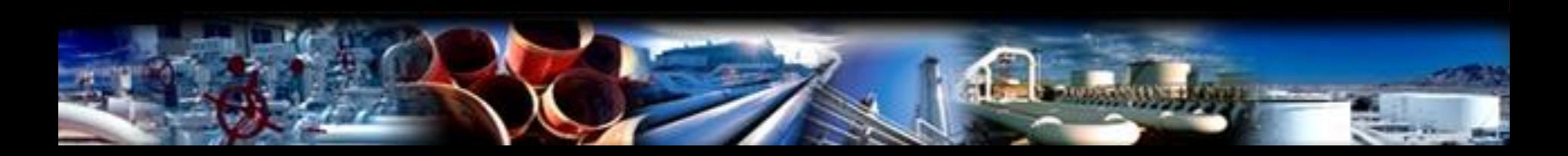

# DART Notifications and Reports

- Email Notifications and reports currently in DART
- Report Subscription (RS) tool "New" in DART
- New reports in DART available for subscription or ad hoc

## Email Notifications

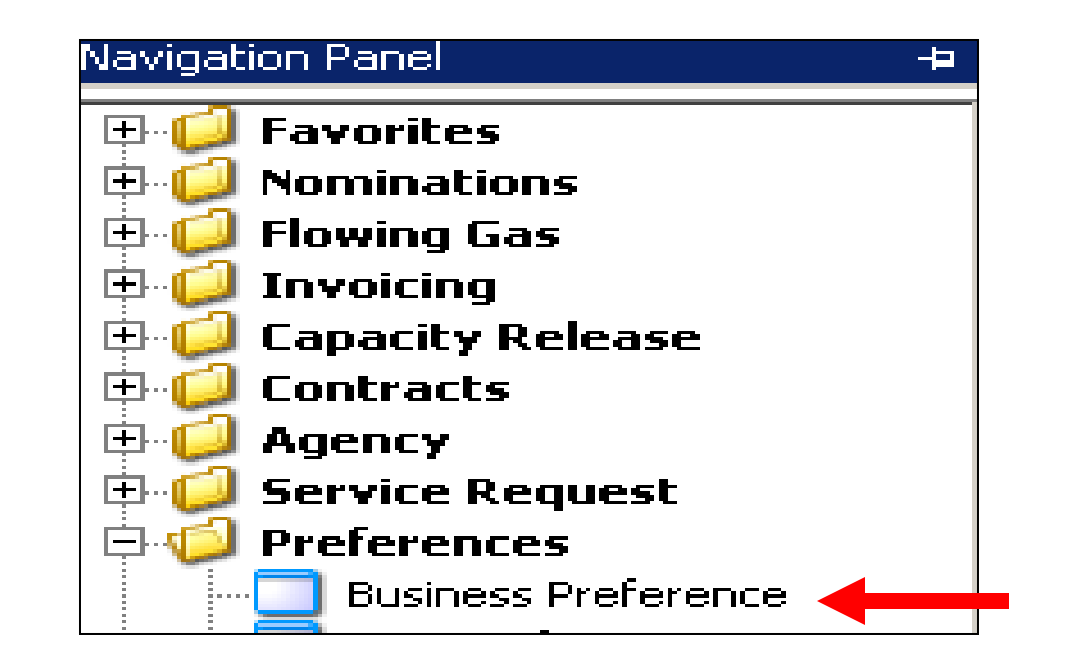

• Business Preference – setup email to receive notices

### Set up Email Notifications

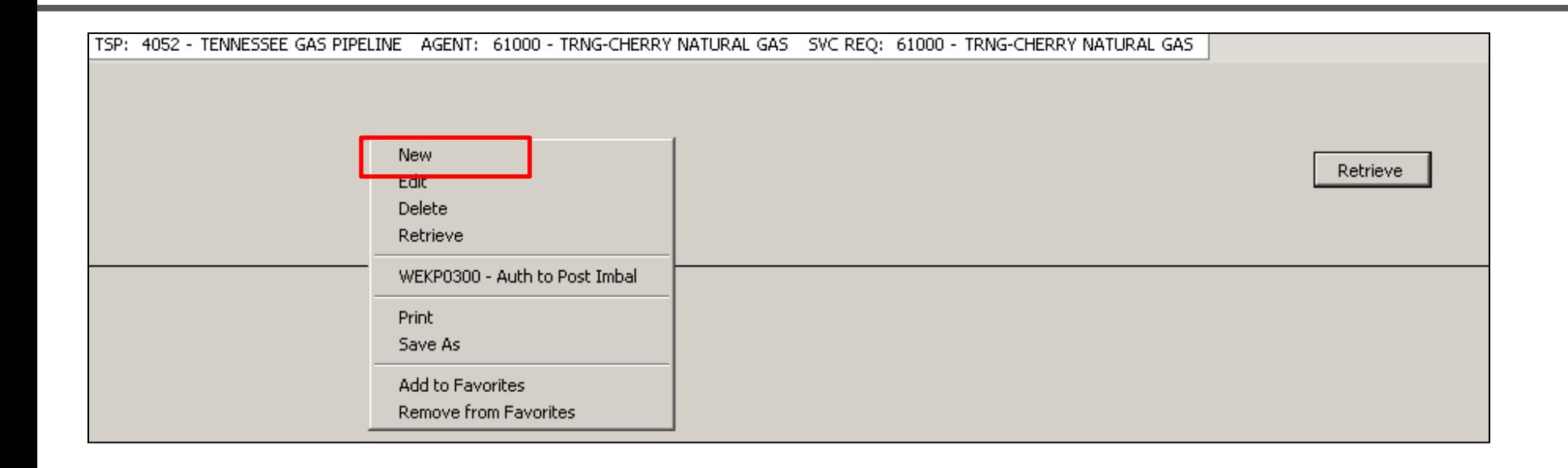

• Right mouse click and select "New"

# Set up Email Notifications

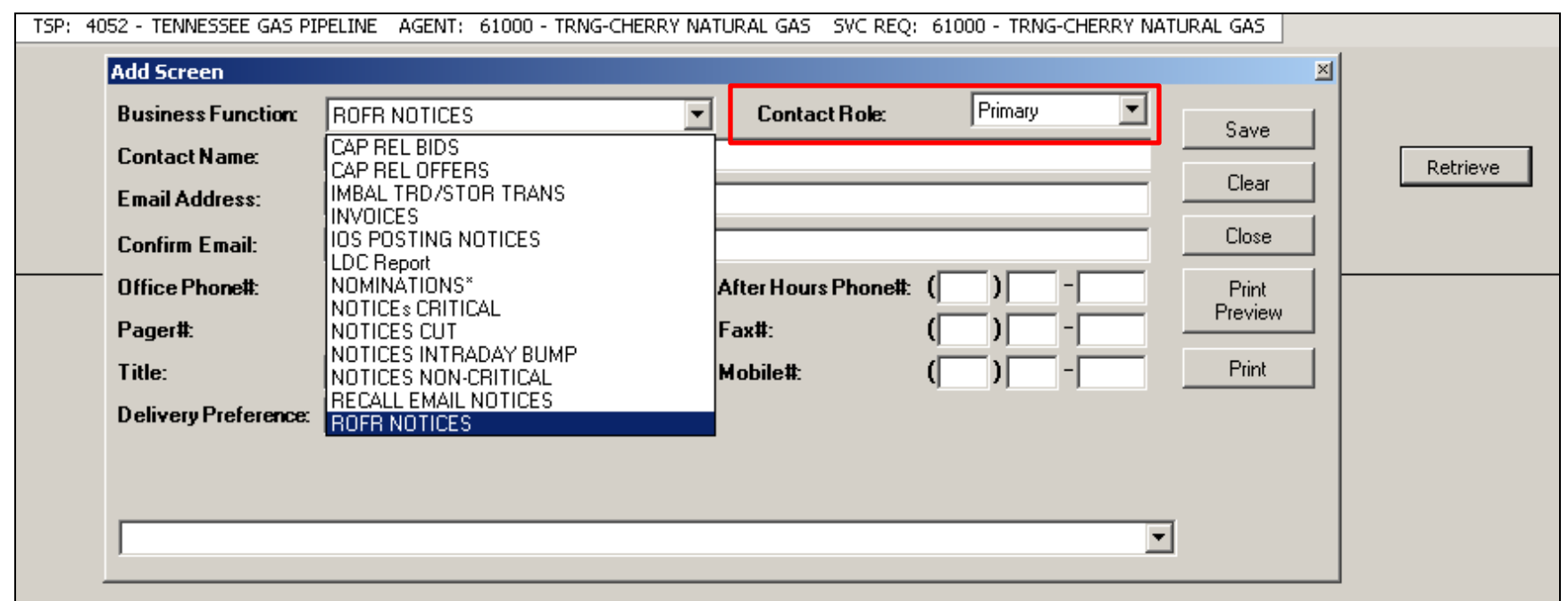

- Click the drop down box under the "Business Function" and pick the category to receive email notices
	- Imbal Trd/Stor Trans imbalance trades and storage transfer notification
	- Notices Critical critical notice is posted. A link to the notice is embedded in the email.
	- Notices Cut any scheduling or confirmation cuts after each cycle
	- Notices Non-Critical non-critical notice is posted. A link to the notice is embedded in the email.
- Select the "Contact Role"
	- Primary, Backup, or both to receive a particular notice

# Set up Email Notifications

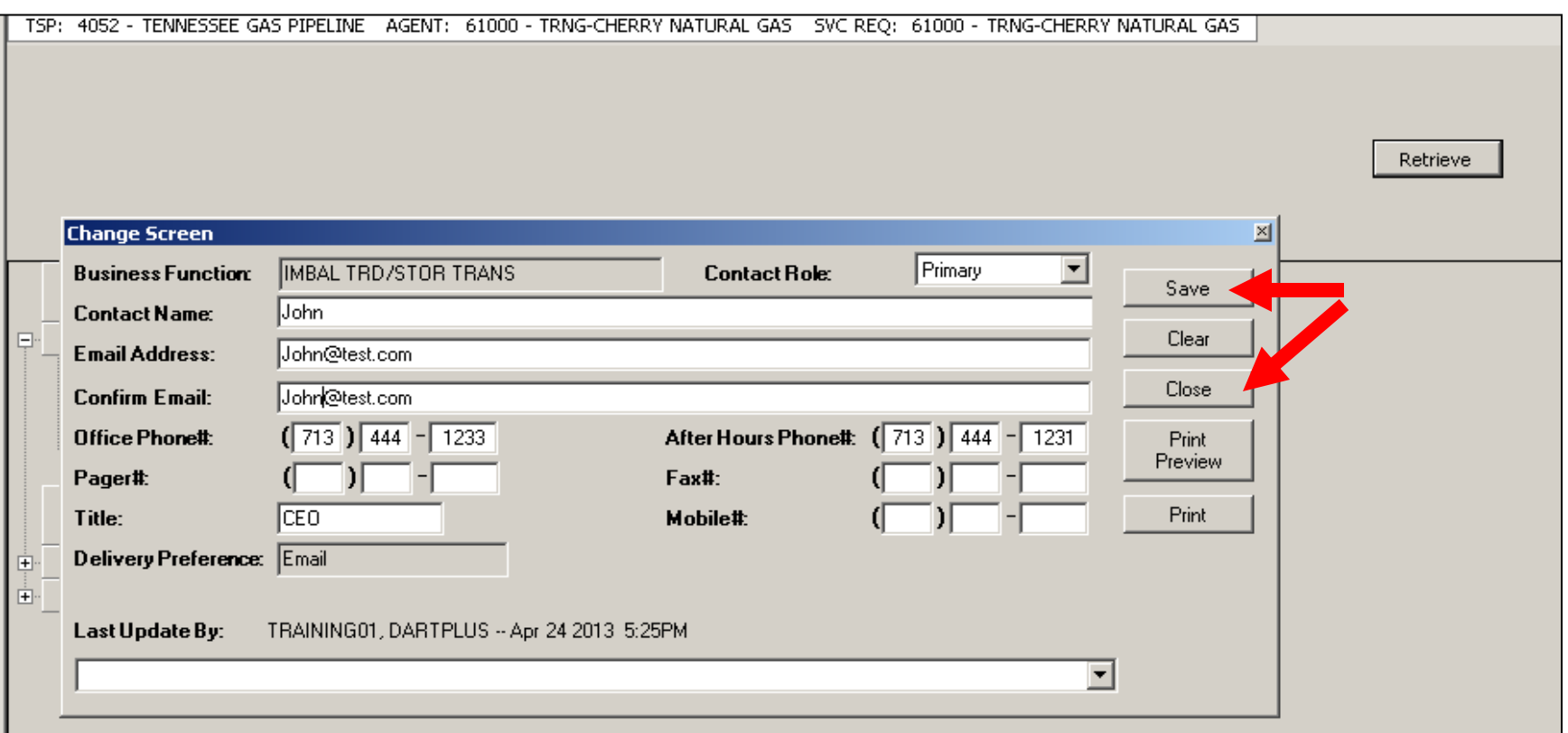

- Input the contact information for each applicable category
	- Click the "Save" button
	- Click the "Close" button

## Where to find DART Reports

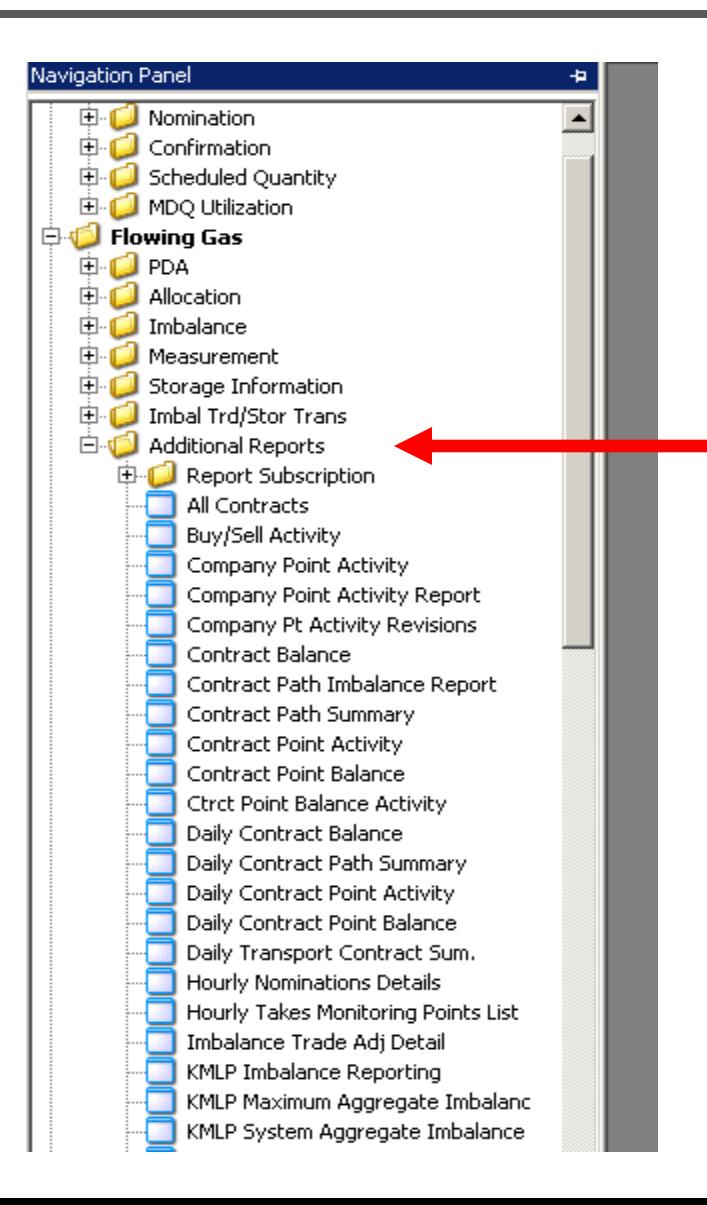

**Note**: If there is a TSP listed first in report name then the report is specific to that pipeline. KMLP Imbalance Reporting for example.

# Report Subscription – (RS)

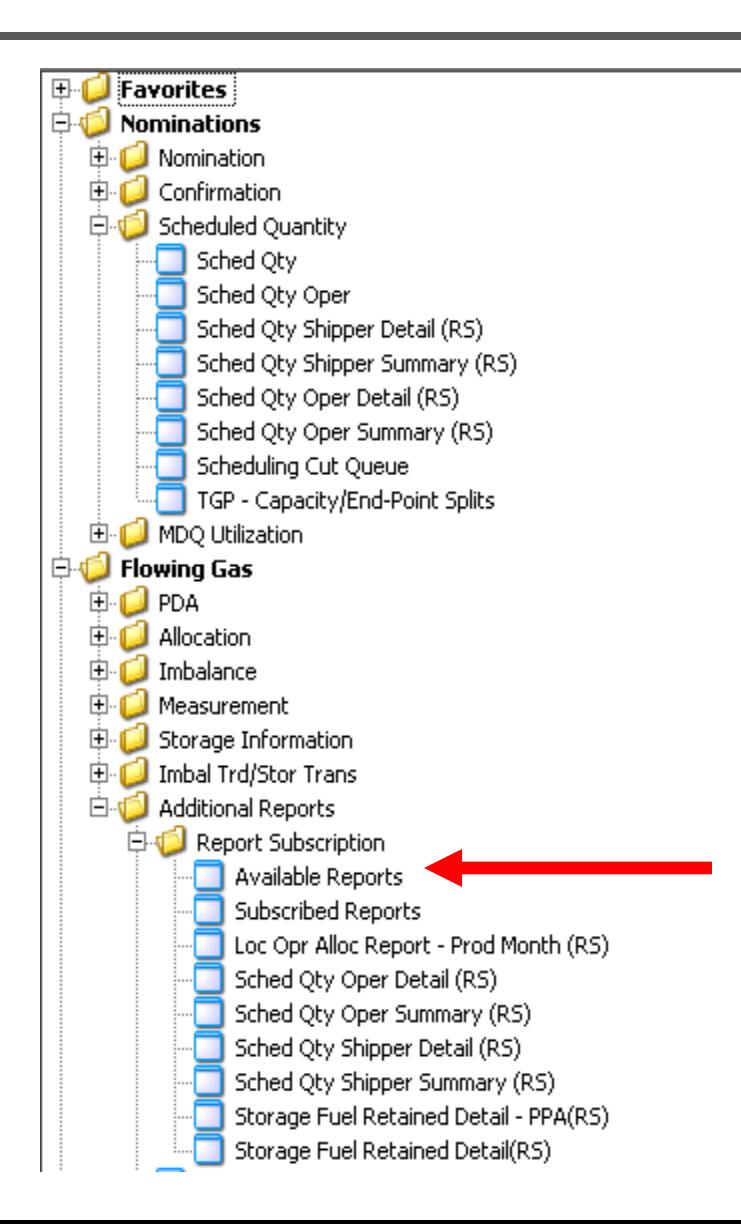

Reports that are available for report subscription will have a (RS) after the report name.

The (RS) reports can be viewed and downloaded from a screen as well as subscribed

**To subscribe to reports, select 'Available Reports'**

## Report Subscription – (RS)

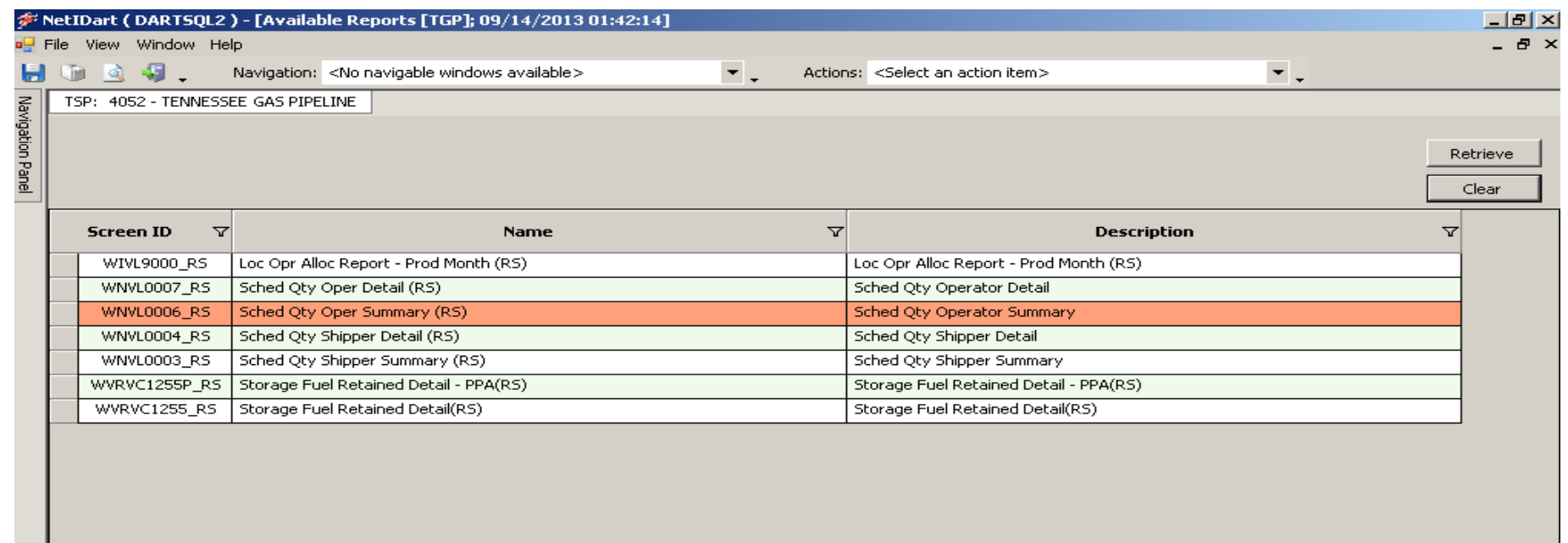

- Available reports for subscription will appear
- Reports that have already been subscribed will appear in orange

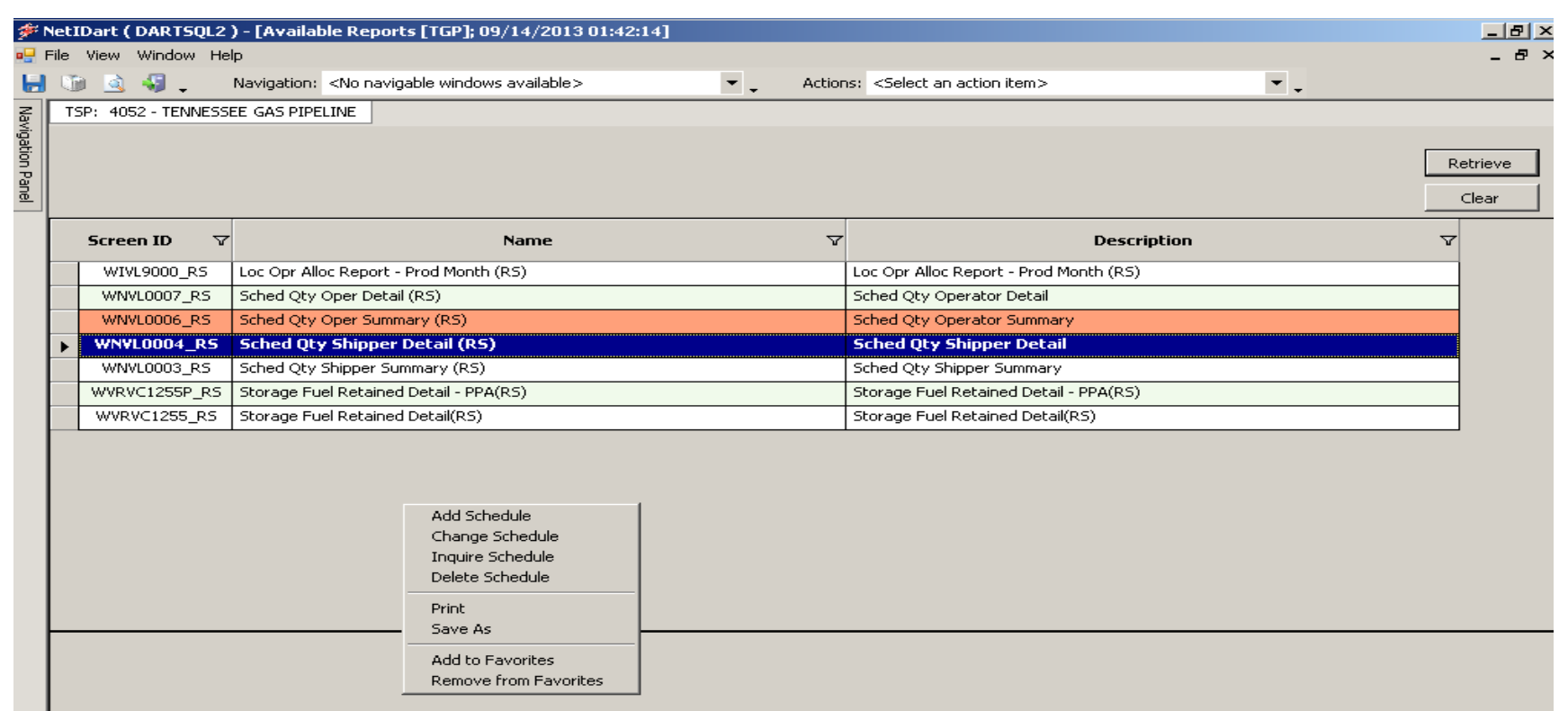

- Right click and select "Add Schedule"
- Select "Change Schedule" to change an existing subscription

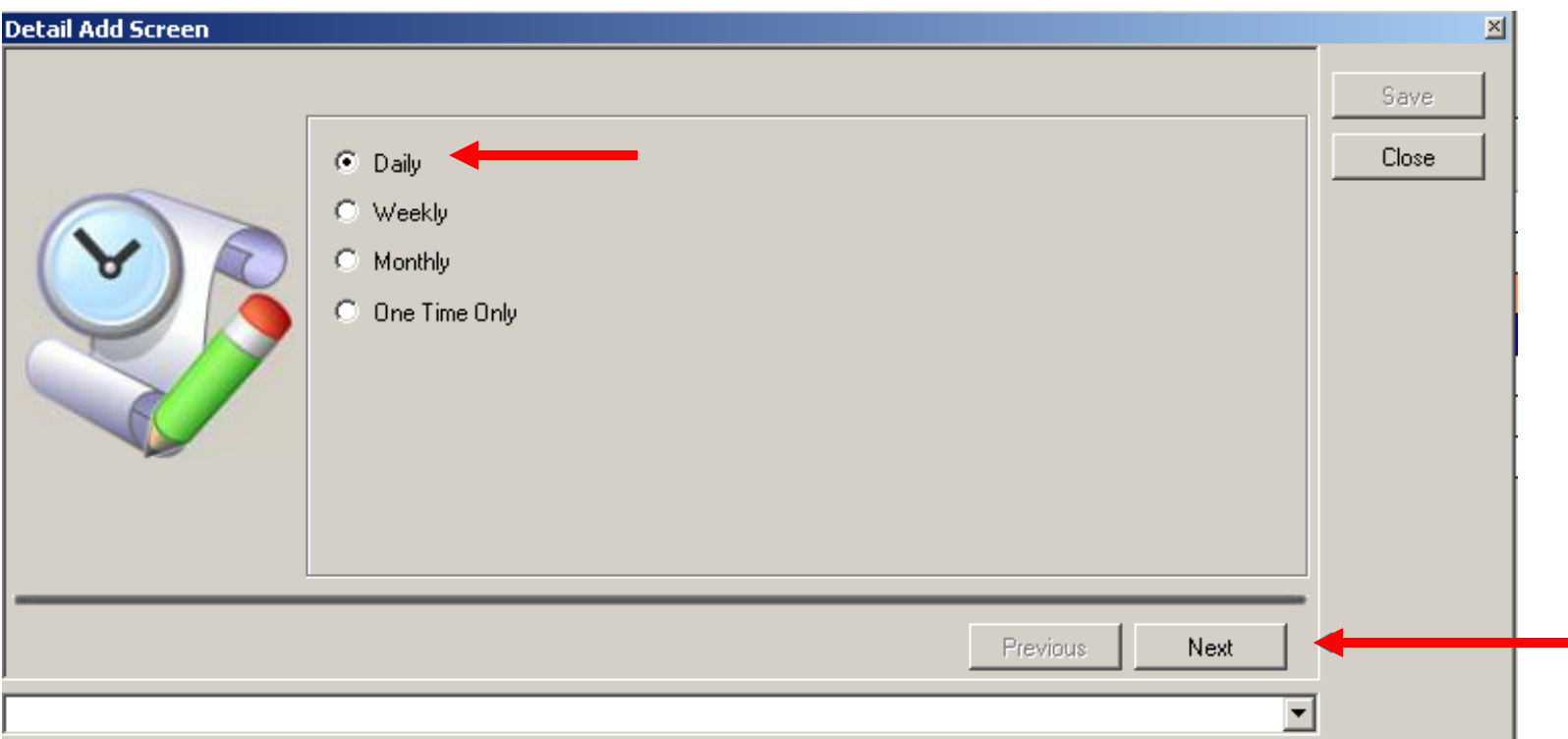

- Pop up boxes will appear to select parameters for desired report
- First select frequency, then select "Next"

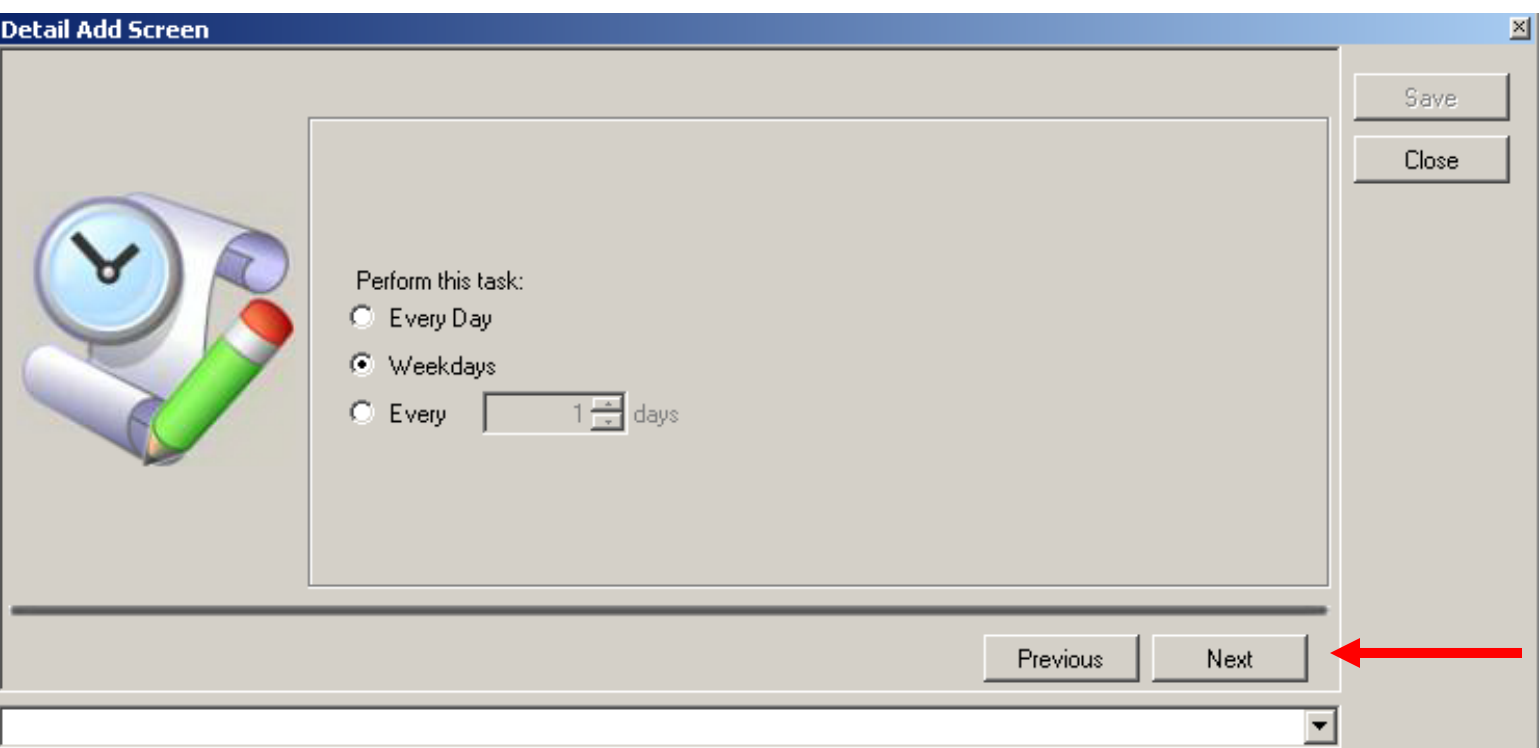

- If selecting the daily option, enter further delivery options
- Options will include 'weekdays' only, 'Every Day', or other interval

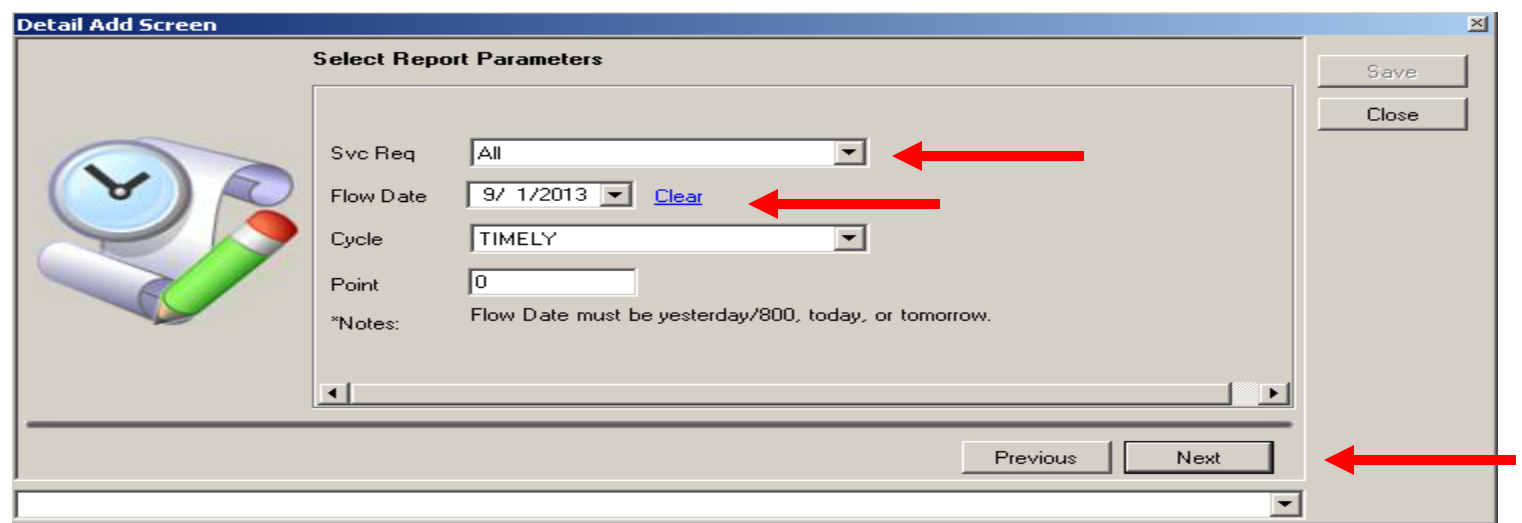

- Select 'All' to subscribe to all entities you are authorized for or pick individual GID's from drop down list
- Separate reports will be generated per entity

#### • **IMPORTANT NOTES ON THIS SCREEN**

- Currently Flow date defaults to  $1<sup>st</sup>$  day of month,....clear date for ongoing subscription
- Disregard note 'Flow date must be…" Does not apply to report subscription and will not be there Oct 1

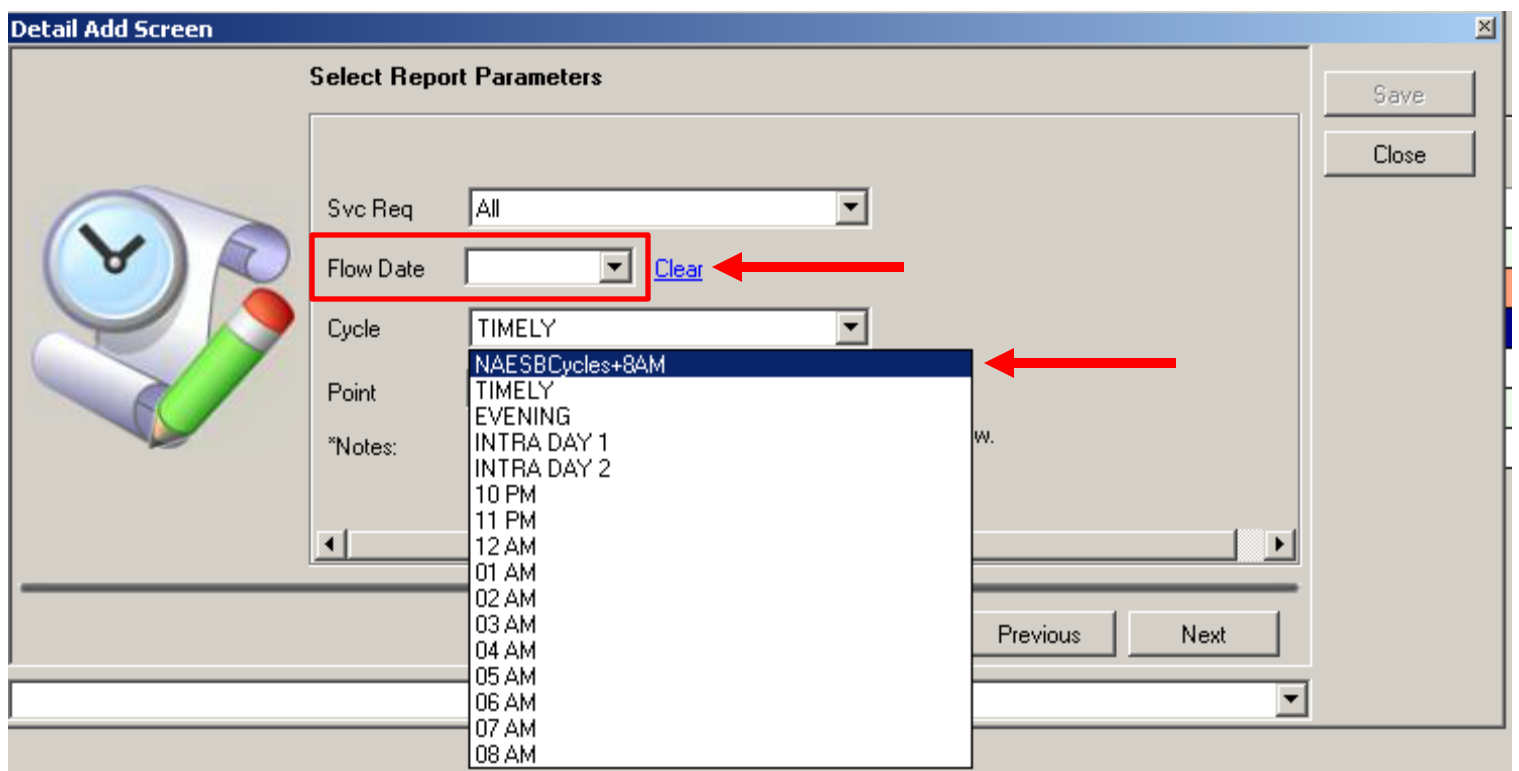

- Clear the 'Flow Date' default for selecting ongoing subscription
- Select Cycle desired
- 'NAESBCycles+8AM' will subscribe all NAESB cycles and 8:00 cycle

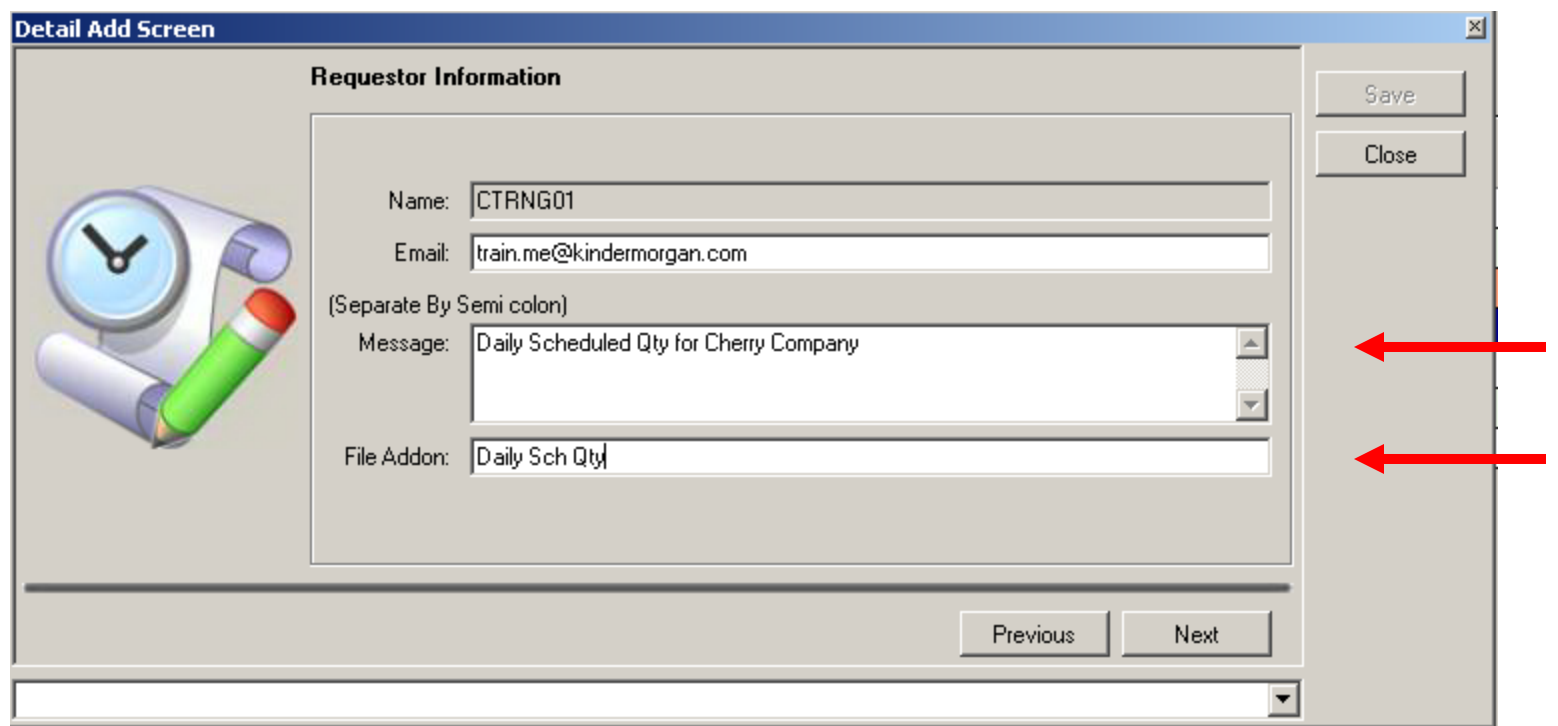

- Optional: Enter message that will appear in the body of email
- Optional: Enter File Addon to add text to the subject line of email

### Report Subscription

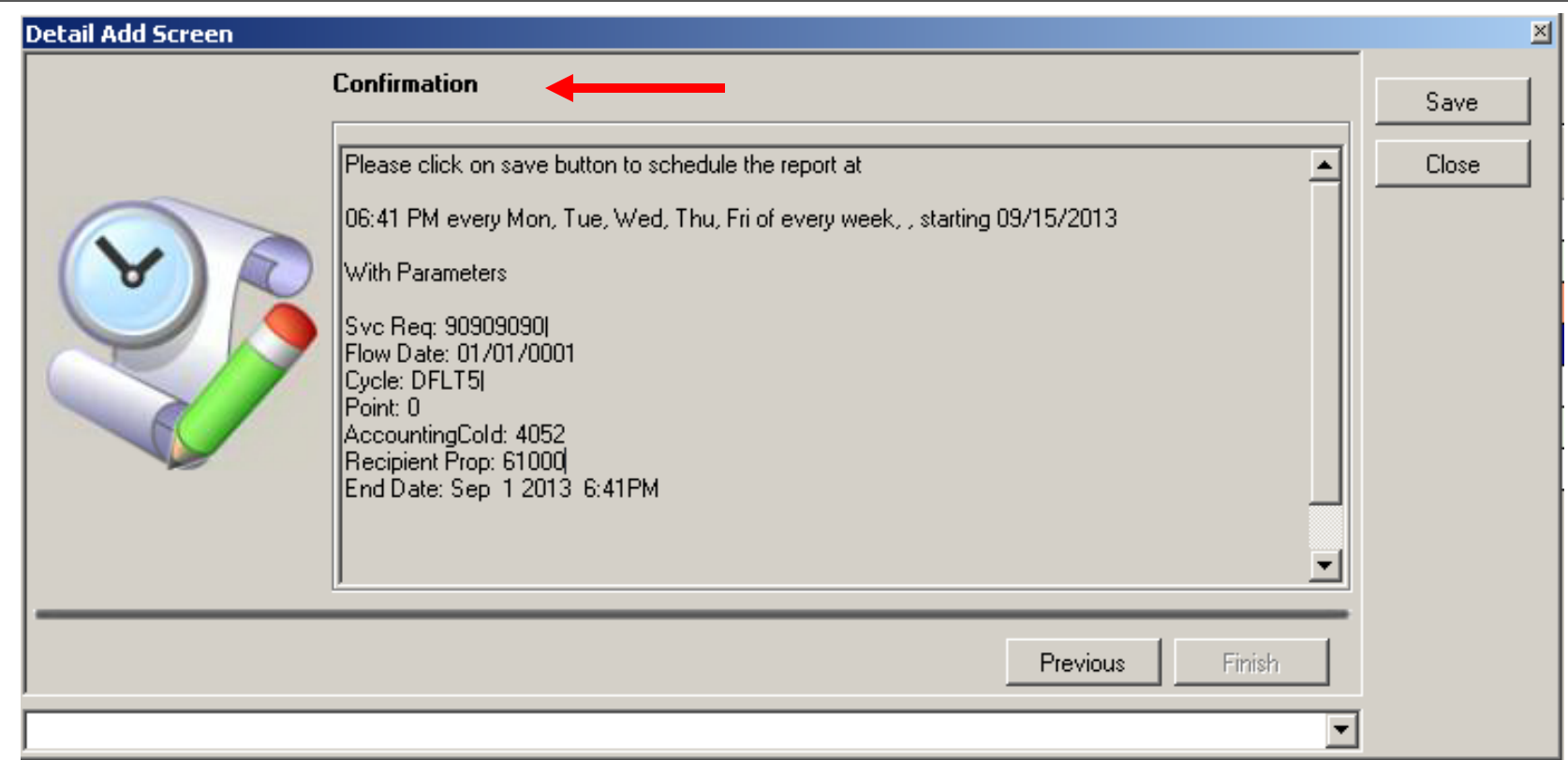

- Final screen will confirm and display your subscription with parameters selected
- Click 'Save' button as final step

### Report Subscription

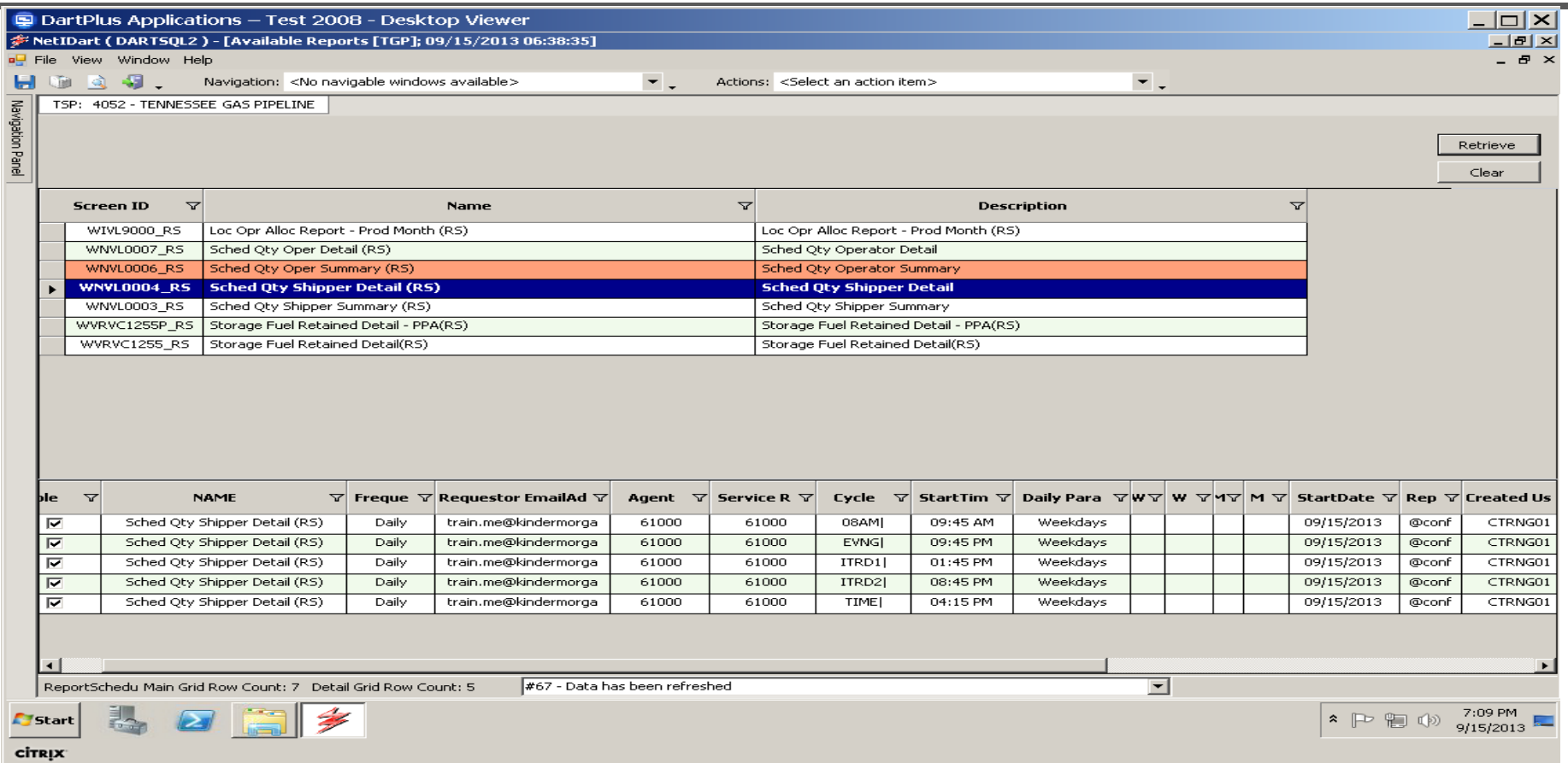

- Available reports screen will be prompted after saving parameters
- Subscribed reports will appear in orange
- Selecting report will display parameters below

# Report Subscription (RS)

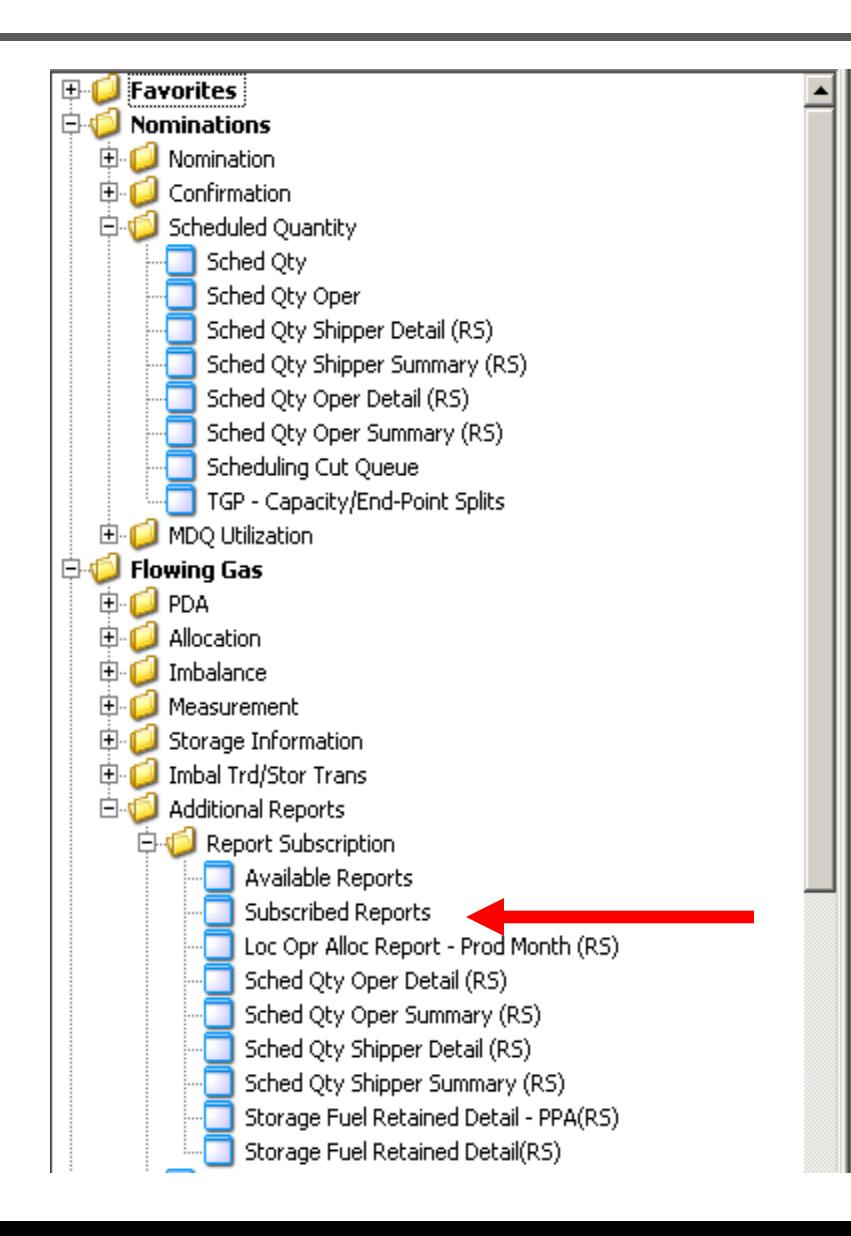

**To view all subscribed reports in a list, Select 'Subscribed Reports'**

## Report Subscription – Subscribed Reports Screen

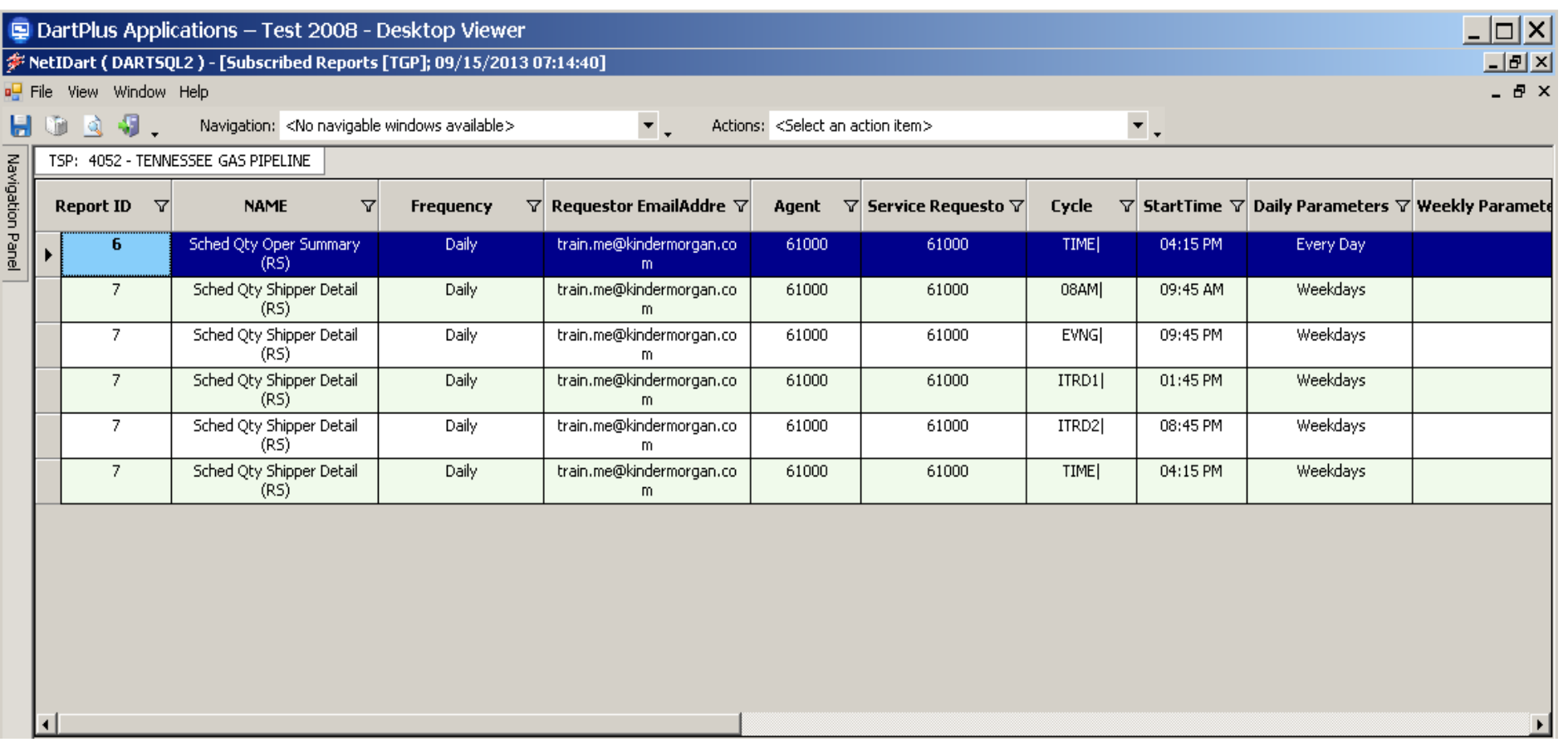

• Individual reports will appear in screen in a complete list

- All subscription reports (RS) will be available on a ad hoc basis from a screen
- All ad hoc reports can be downloaded in multiple formats depending on report type

## Ad Hoc Reports (RS)

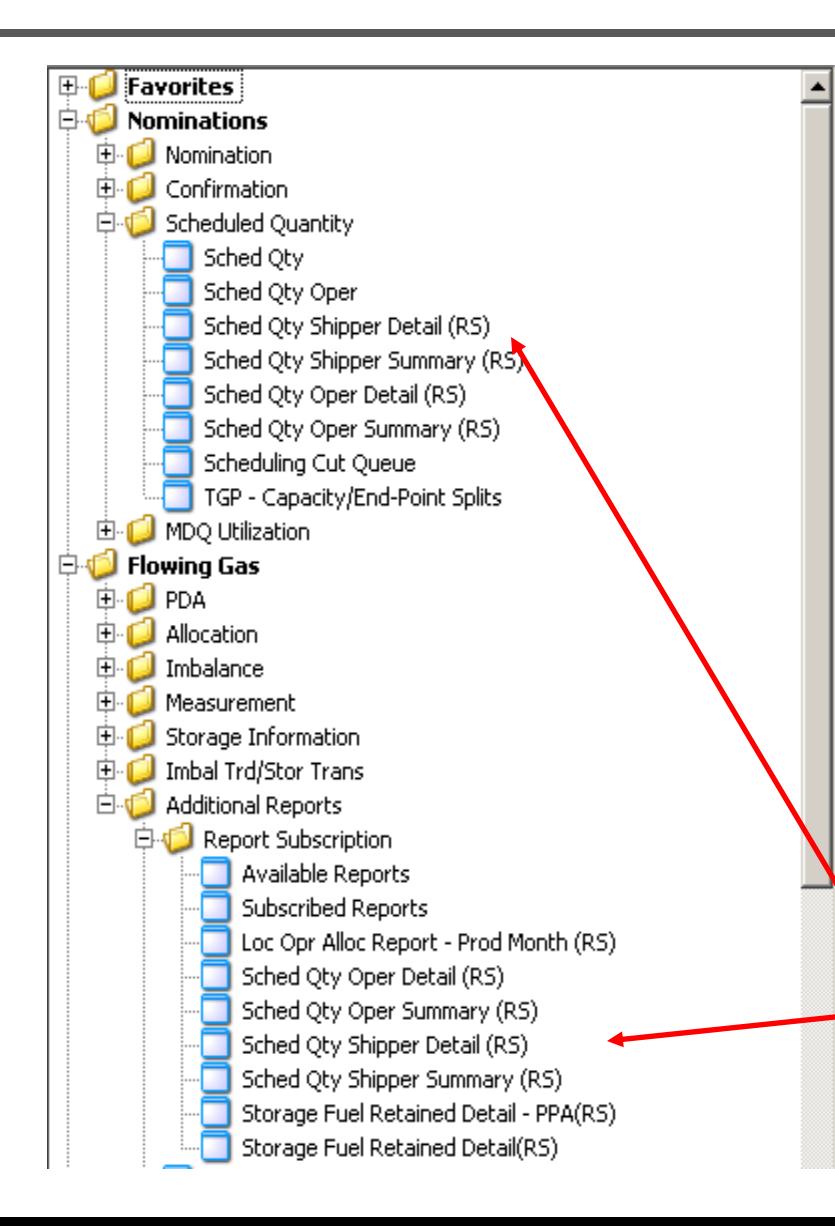

The (RS) reports can be viewed and downloaded from a screen as well as subscribed

Ad hoc (RS) reports can currently be selected in two places in the navigational panel.

- 1. Functional area
- 2. Report Subscription folder

**In our example, Sched Qty Oper Detail (RS) is retrievable under:**

**'Scheduled Quantity' 'folder and 'Report Subscription' folder**

## (RS) Reports – View or Download from Screen

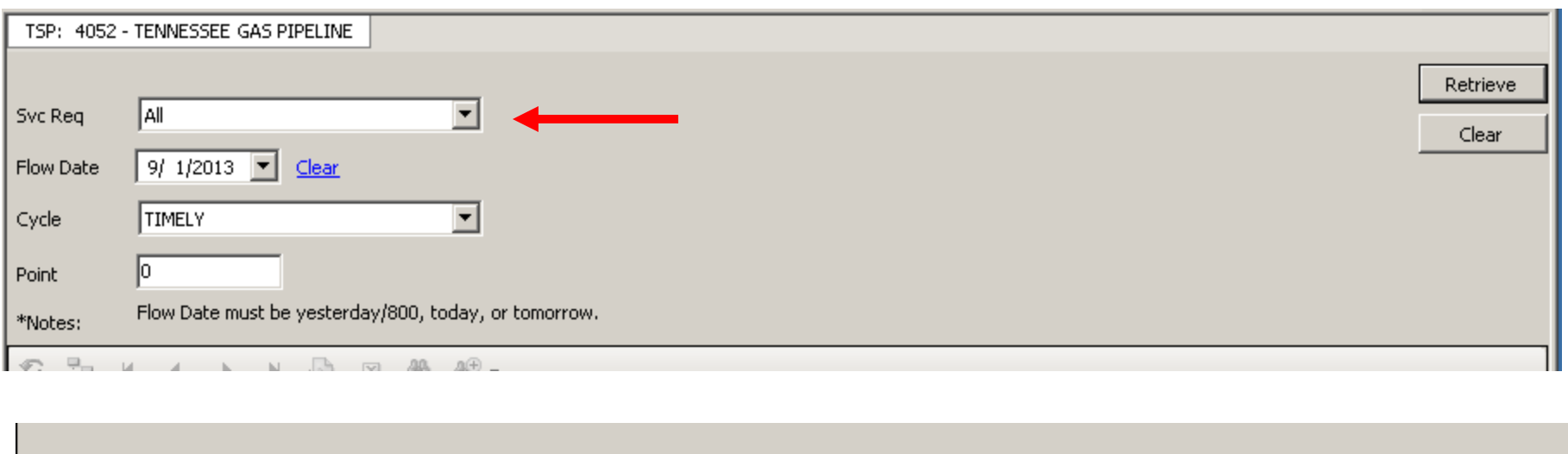

#999 - [All] is not supported at this time

- **Currently the Ad Hoc Screen function does not support the "All" Svc Req selection**. This will be coming soon
- Click drop down box to select Svc Req. All entities for DART ID will be available
- Select 'Flow Date' , 'Cycle' and 'Point' if applicable to report

WNVL0004\_RS

• **Currently the Ad Hoc Report will be available for yesterday, today or tomorrow.** Update Oct 1.

### (RS) Report – View

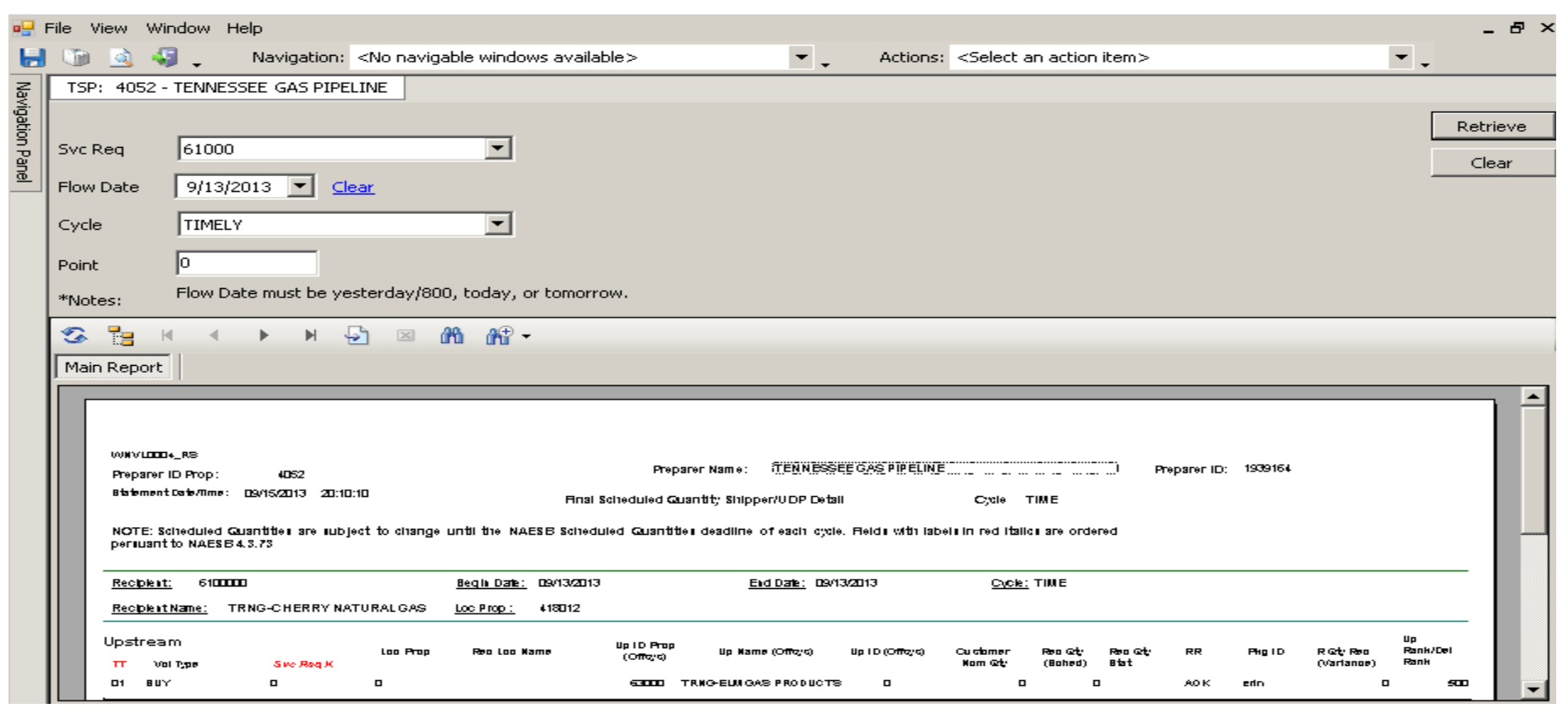

- Report will be displayed on screen
- Report can then be printed or downloaded

### (RS) Report – Print or Download

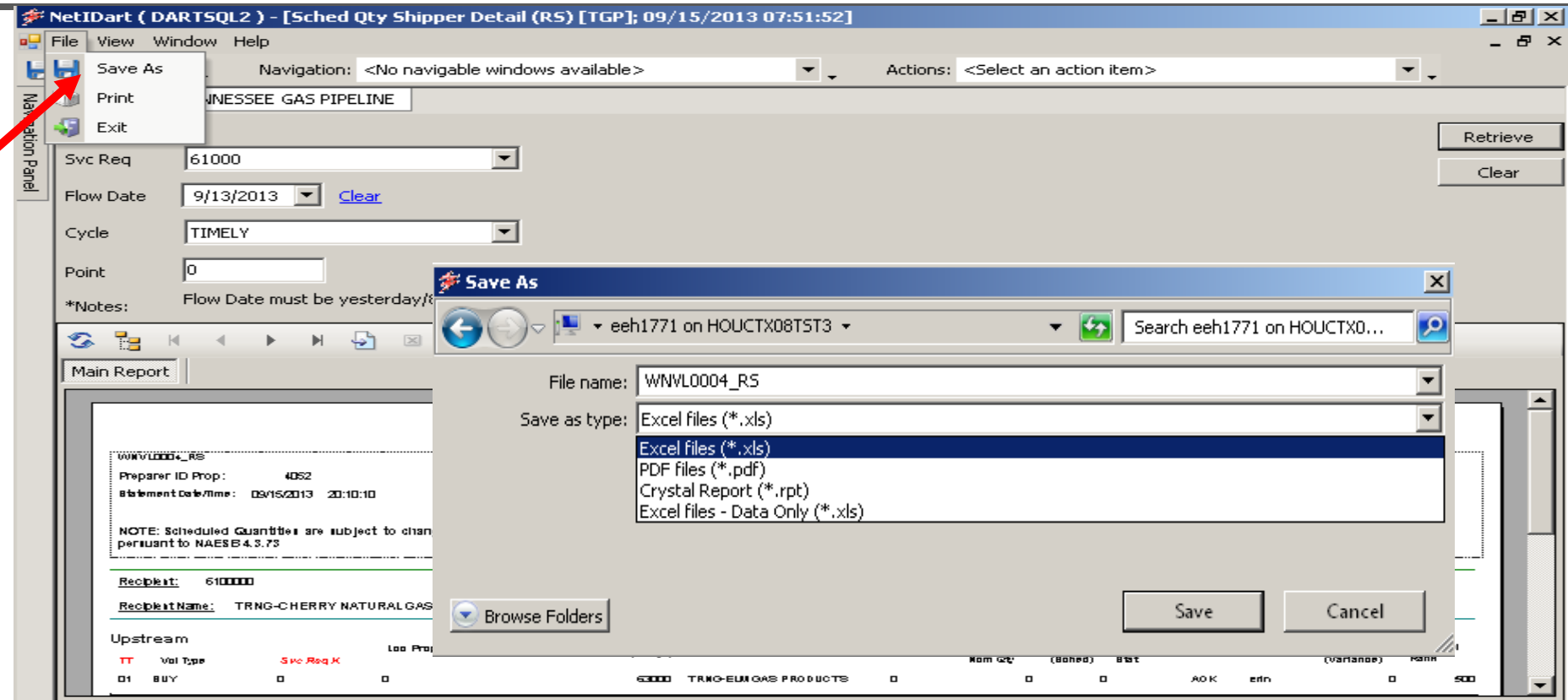

• Reports can be printed or downloaded in multiple formats

**IMPORTANT NOTE:** To export data without report formatting, select 'Excel files – Data Only' option

25

# EX: Scheduled Qty Shipper Detail (RS)

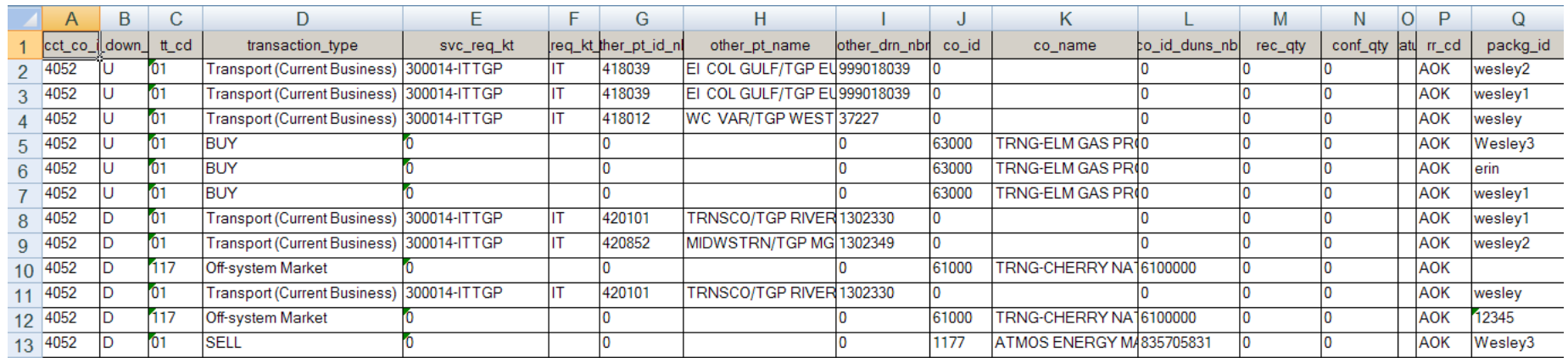

- This is an example of saving report as "Excel Data Only"
- This option will download individual transaction lines by contract for Shipper reports and individual transaction lines by meter for Operator reports

# Helpful Hints and Reminders

- Set up frequently used reports in your Favorites folder
- Verify your reports appear in the 'Subscribed Reports' folder with start dates and times
- New ad hoc (RS) reports can be saved in excel format with data only option that displays a line by line transaction format similar to the Scheduled volume export data currently used in PASSKEY

# New Report List – PK to DART

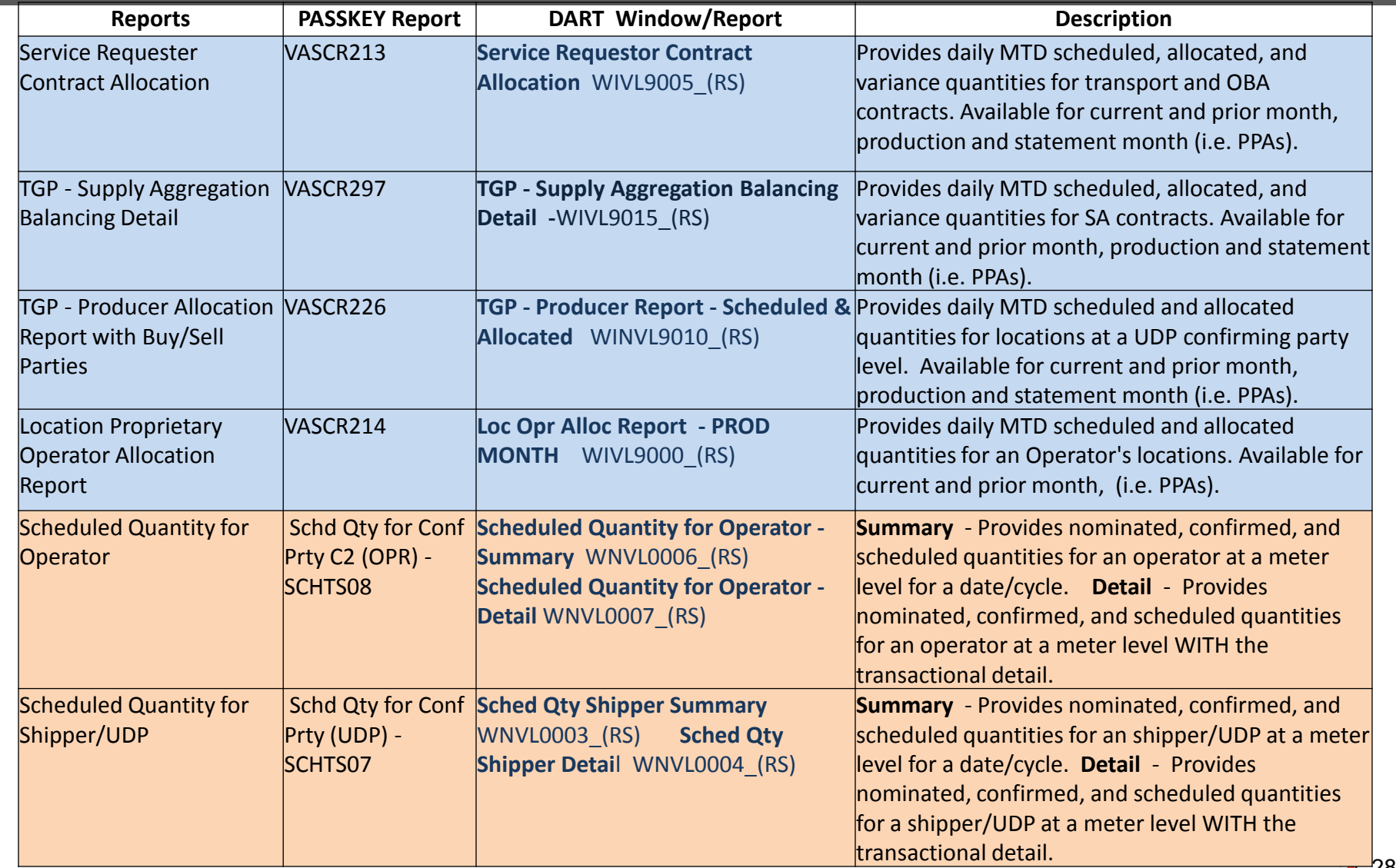

# New Report List – PK to DART

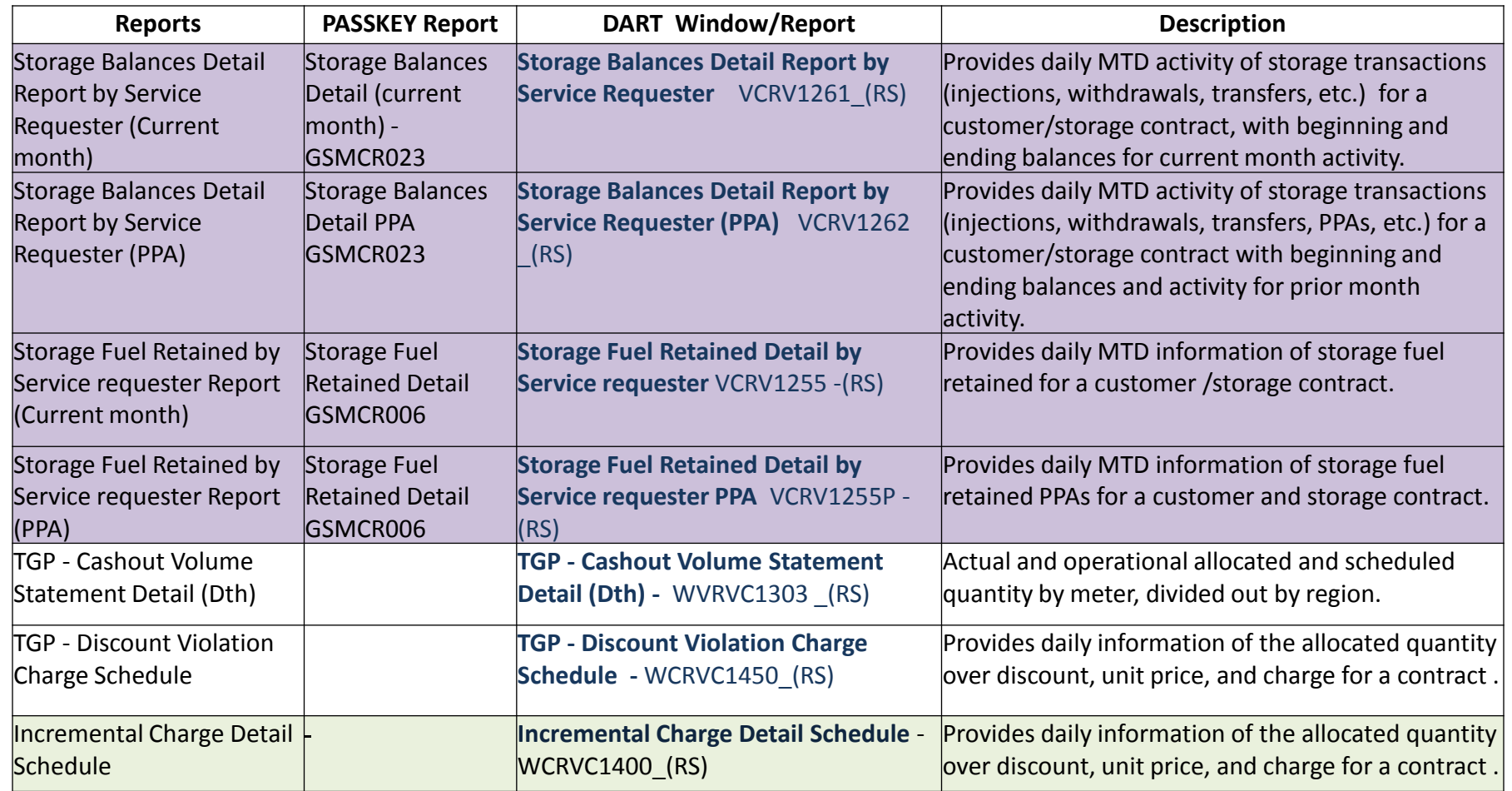

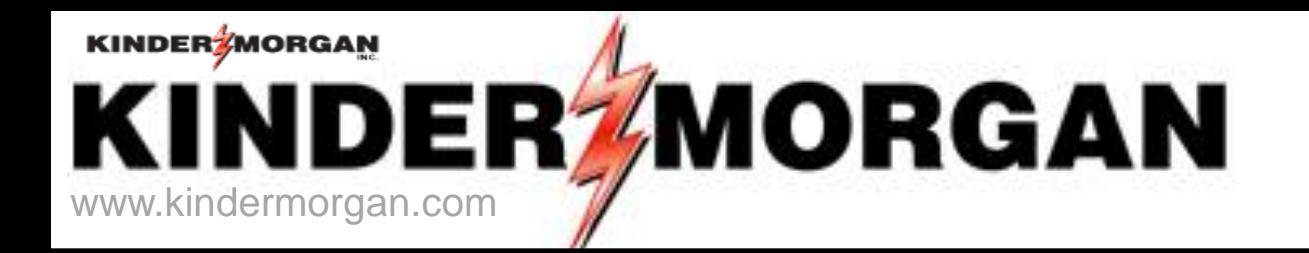

# **Confirmations**

Dana Goodman Transportation/Storage Services Tennessee Gas Pipeline

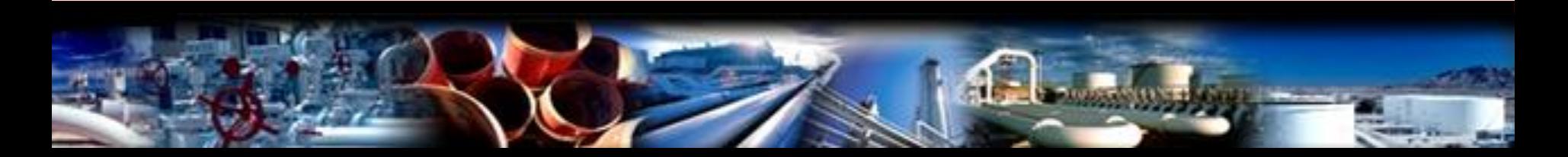

# Confirmation

- There are three methods of confirmation
	- EDI process for confirmation confirmation through Electronic Data Interchange
		- TPA/TPW agreement in place
		- Parties that selected EDI confirmation will not be able to manually confirm online
	- Confirmation By Exception (Auto Confirmation) TSP will confirm the parties and volumes automatically
	- Online Confirmation (Manual Confirmation) operators will login to DART to confirm the parties and volumes

# Confirmation

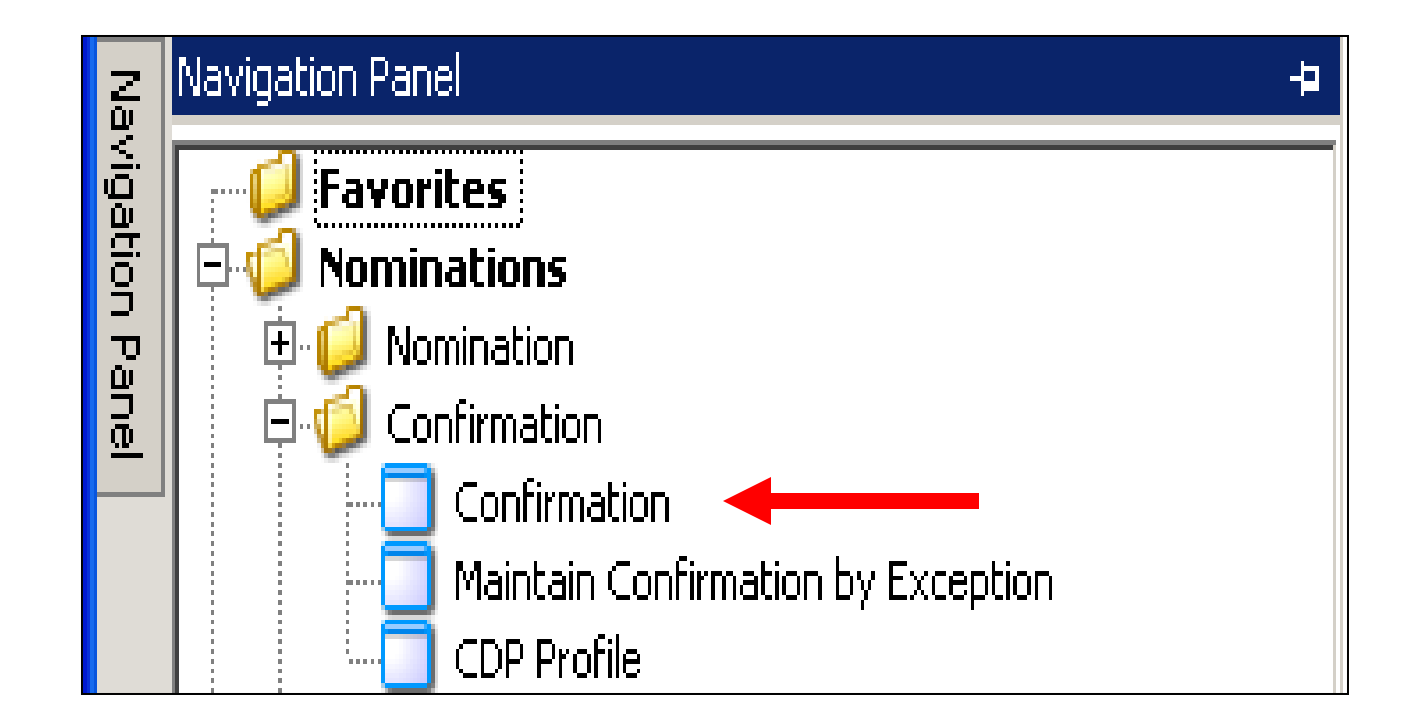

Operators and UDPs will be able to "lock in" the confirmed volumes for the current gas day only

## Confirmation List

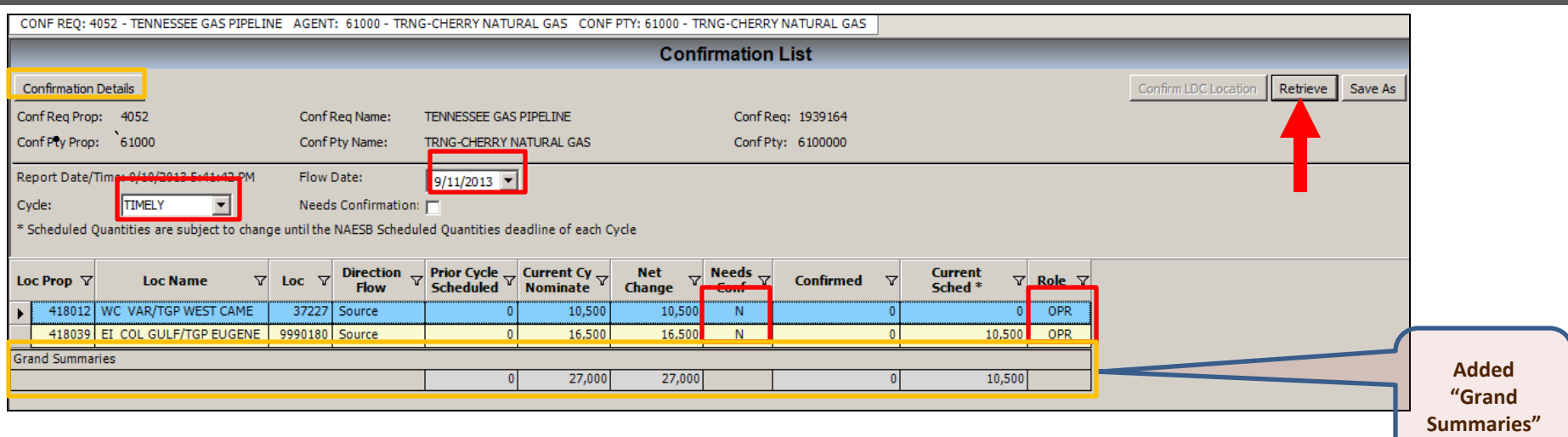

- Enter the " Flow Date" and "Cycle". Click the "Retrieve" button
- The screen will populate with PINs for which the user is the designated confirmation party
	- Both Operator (OPR) and/or UDP (upstream/downstream party ) will show in the "Role" column
- The "Need Conf" column will have either "Y" or "N" indicator
	- "Y" indicates the PIN needs to be confirmed.
	- "N" indicates confirmation not needed
		- The PIN either is confirmed already
		- or the PIN is set to be auto-confirmed
- To confirm, navigate to the "NAESB Request for Confirmation/Confirmation Response" screen by
	- select the record and double click or
	- select the record and click the "Confirmation Details" button
- This screen will show grand totals of all PINS

## Confirmation Detail - Operator

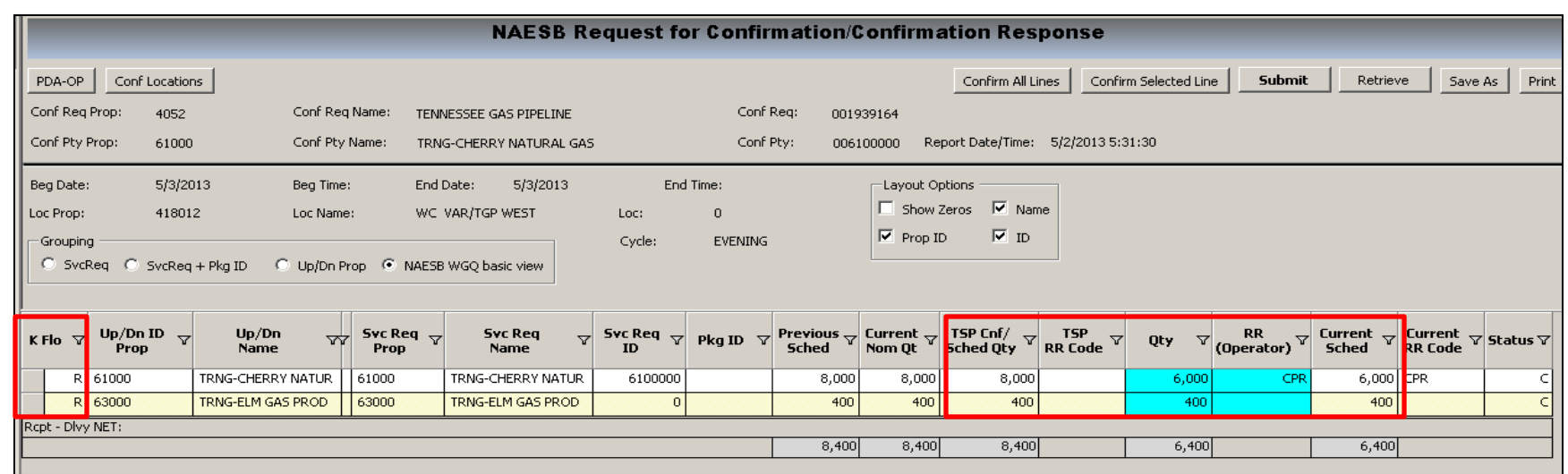

- "K Flo" indicates the direction of flow
- "TSP Cnf Sched Qty" quantity scheduled as a result of the scheduling process by the pipeline
- "TSP RR" TSP reduction reason code
- "Qty quantity confirmed by operator
- $"RR"$  reduction reason code provided by the confirming party
	- Hover over the "RR" an explanation box will pop up
- "Current Sched" displays
	- Preliminary scheduled quantity before the nomination cycle is finalized
	- Final scheduled quantity when the nomination cycle is finalized
- "Status" "c" indicates confirmed and "n" indicates not confirmed

 *\* Operator can only confirm shippers' submitted nominations*

# Confirmation Detail – Operator (Auto-confirm)

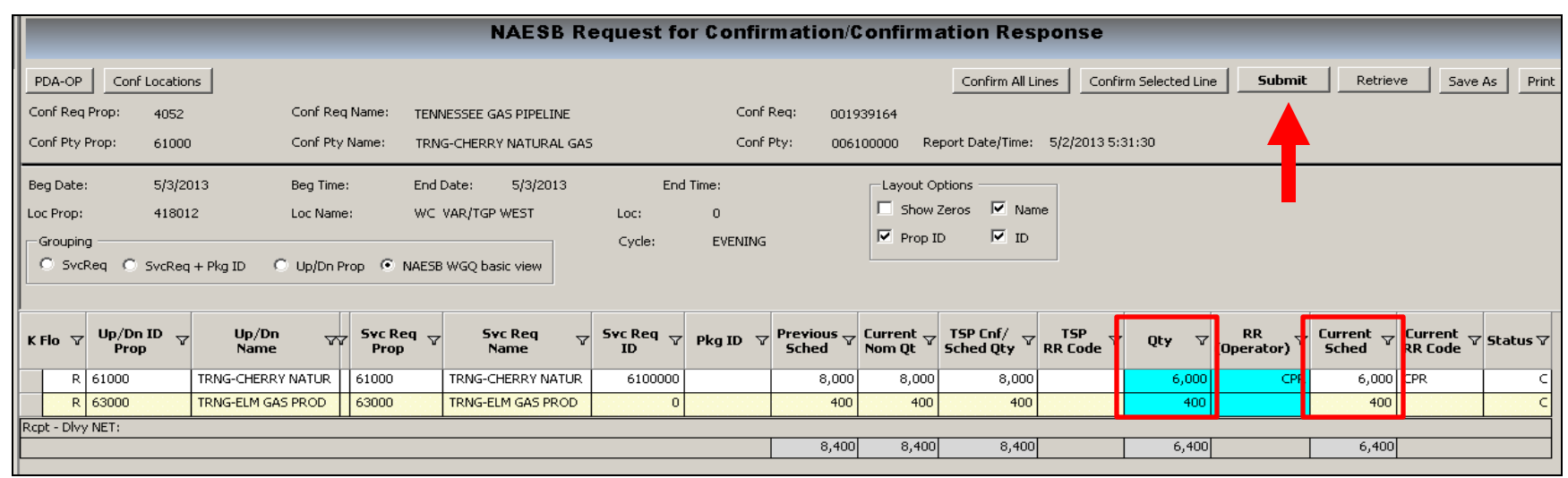

- If operator agrees with all the volumes and parties in the "Current Sched" column. No need for further action
- If operator wants to "lock in" or does not agree to the volume(s), enter the changes in the "QTY" column for the cycle. The volumes will be "locked in" for the gas day. Any confirmation increases in subsequent cycle will need to be reconfirmed
	- confirmation reductions below EPSQ, please contact your scheduler or call the after hour number
- After the volumes are confirmed, click the "Submit" button

# Confirmation Detail – Operator (Manual Confirm)

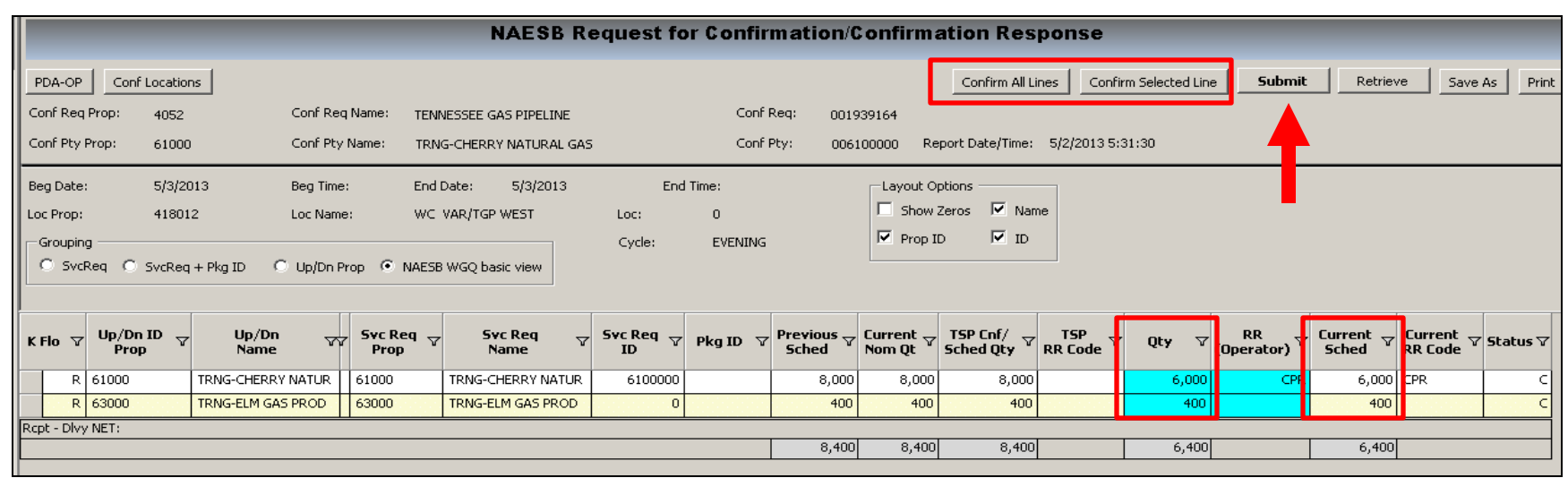

- Operator will need to confirm all the volumes in the "Current Sched" column
	- Operator can choose to:
		- Confirm all records by selecting the "Confirm All Lines" button to copy the shippers nomination to the "Qty" column and then make the any volume reductions as needed
		- Or confirm an individual record by clicking the gray box under "K" flow and clicking the "Confirm Selected Line" button
- Any changes or new volumes in the subsequent cycle for the gas day will be needed to be reconfirmed
	- confirmation reductions below EPSQ, please contact your scheduler or call the after hour number
- After the volumes are confirmed, click the "Submit" button

# Confirmation List – UDP (Up/Down Parties)

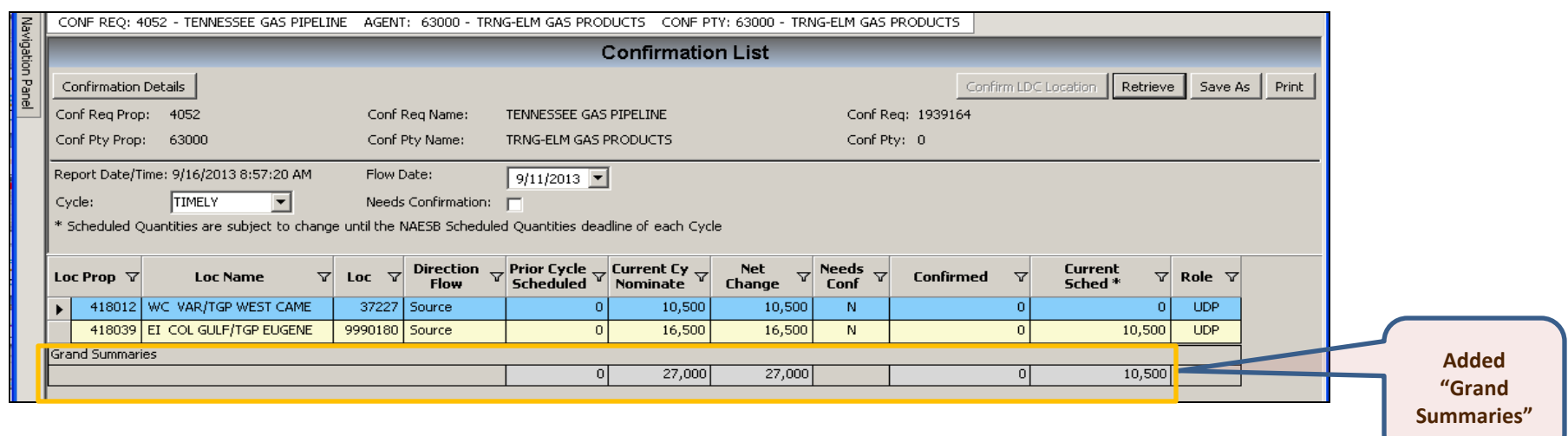

- UDP is set to be auto confirmed
- The confirmation process is similar to confirmation by operator
- To confirm, navigate to the "NAESB Request for Confirmation/Confirmation Response" screen by
	- select the record and double click or
	- select the record and click the "Confirmation Details" button

 *\* UDP can only confirm shippers' submitted nominations*

# Confirmation Detail – UDP (Up/Down Parties)

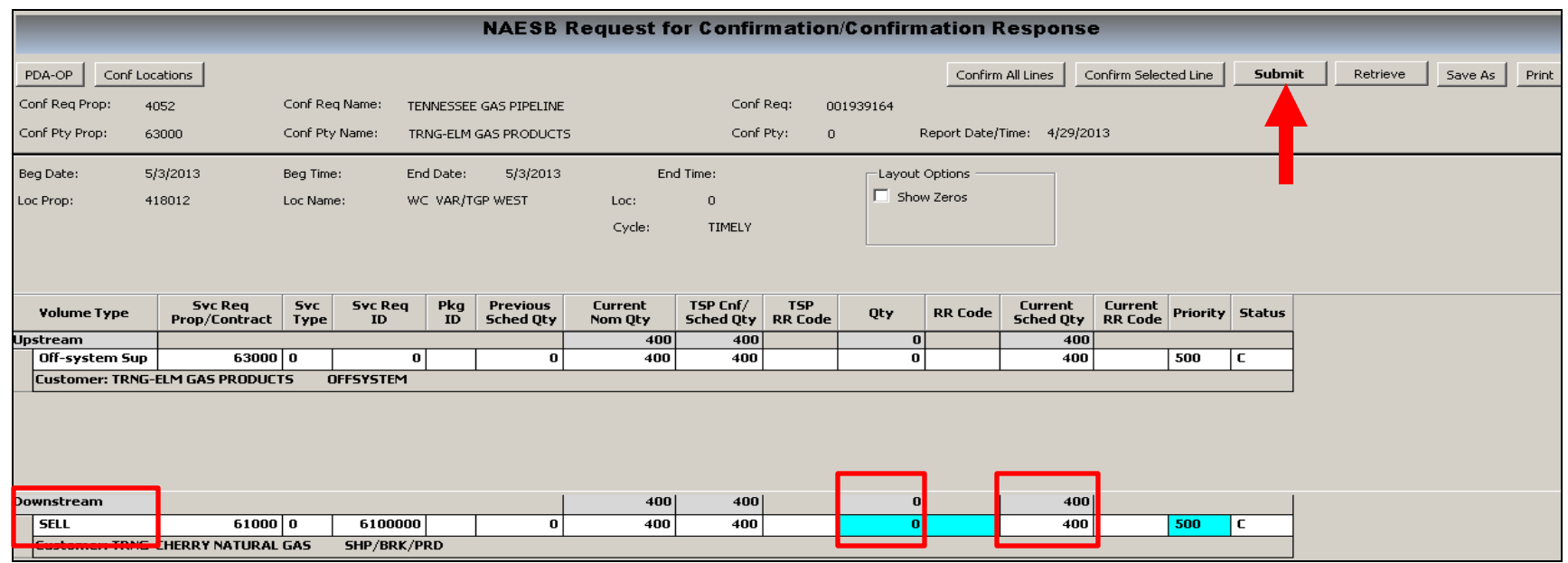

- The screen will show :
	- Upstream section: the off-system volumes received from the operator
	- Downstream section: gas deliver to downstream parties
	- If UDP agree to the volumes in the "Current Sched Qty" field, no further action is needed
	- If UDP wants to "lock in" or does not agree , enter all the change(s) in the "QTY" column for the cycle. Any confirmation increases in subsequent cycle will need to be reconfirmed
		- Volumes can only be entered on the "Qty" field that either has "Buy" or "Sell" volume type
		- Confirmation reductions below EPSQ, please contact your scheduler or call the after hour number
	- After the volumes are confirmed , click the "Submit" button

#### **Confirmation - Regional Training**

- No "Grand Summaries" total on the Confirmation List screen
- "Locked in " confirmation volume for the gas day was not available
- Parties with Auto Confirmation option:
	- Could not submit confirmation reductions unless all records were confirmed

#### **Confirmation Updates**

- Added "Grand Summaries" total in the Confirmation List screen
- Confirming parties can "Lock in " the confirmation volumes for one gas day
- Parties with Auto Confirmation option:
	- Submit confirmation reductions for targeted shippers

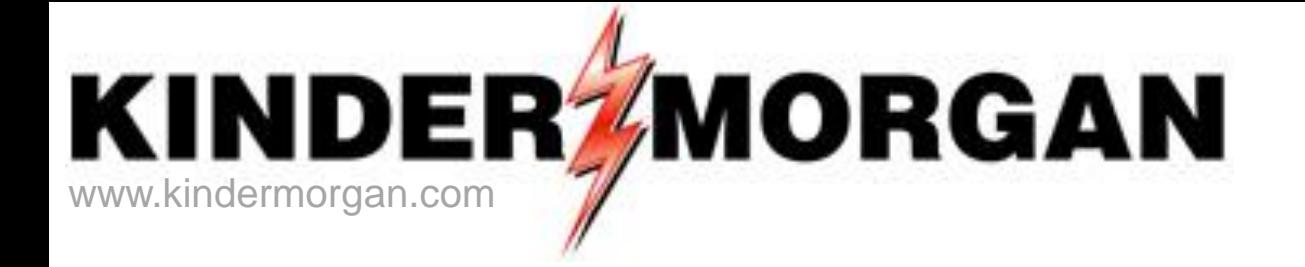

# **Measurement and Real Time Data**

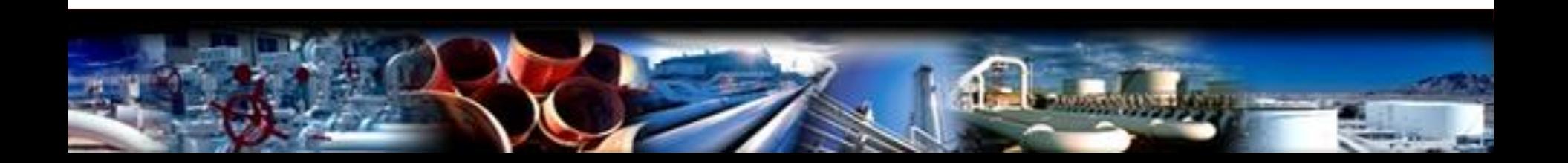

### Measurement

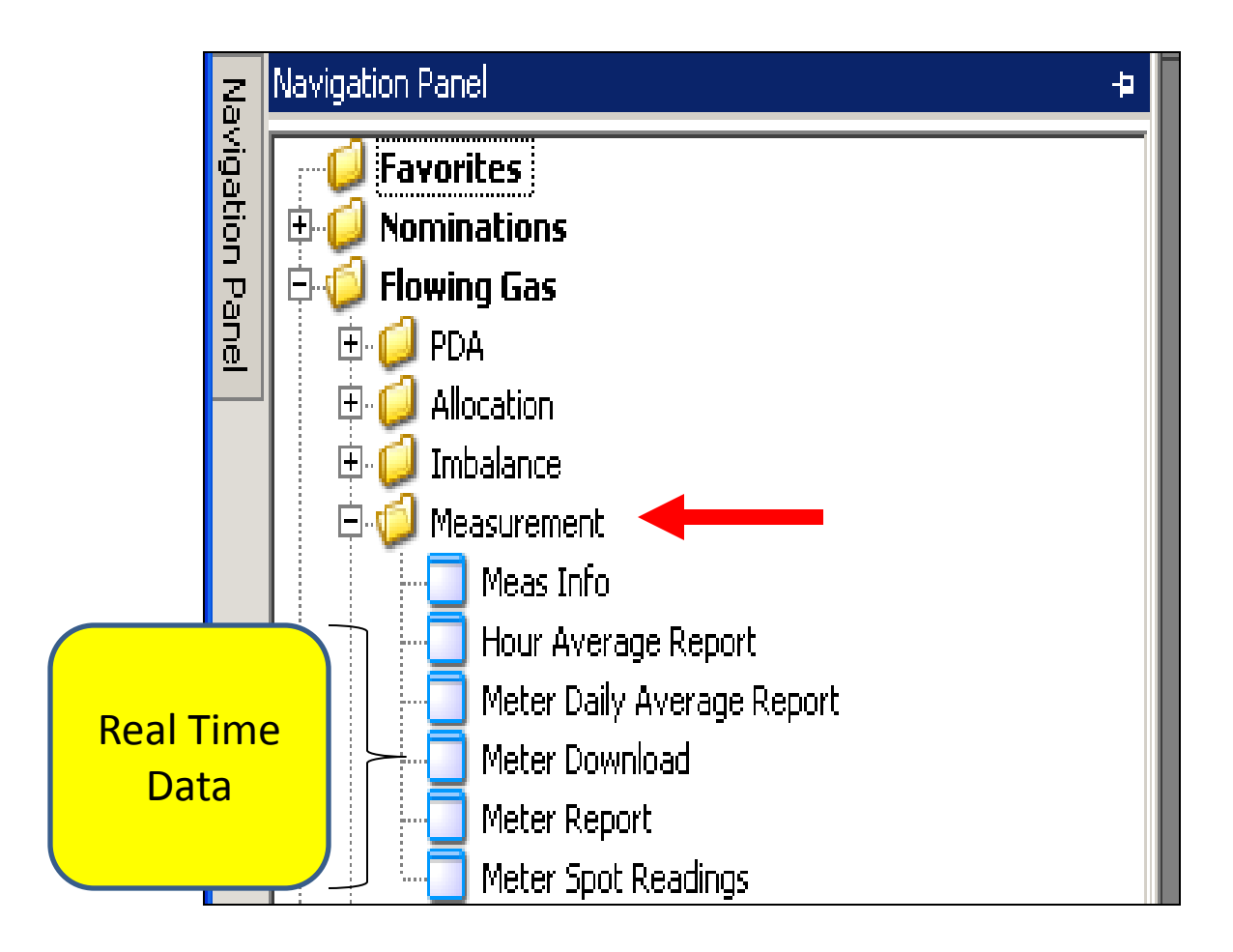

### Meas Info

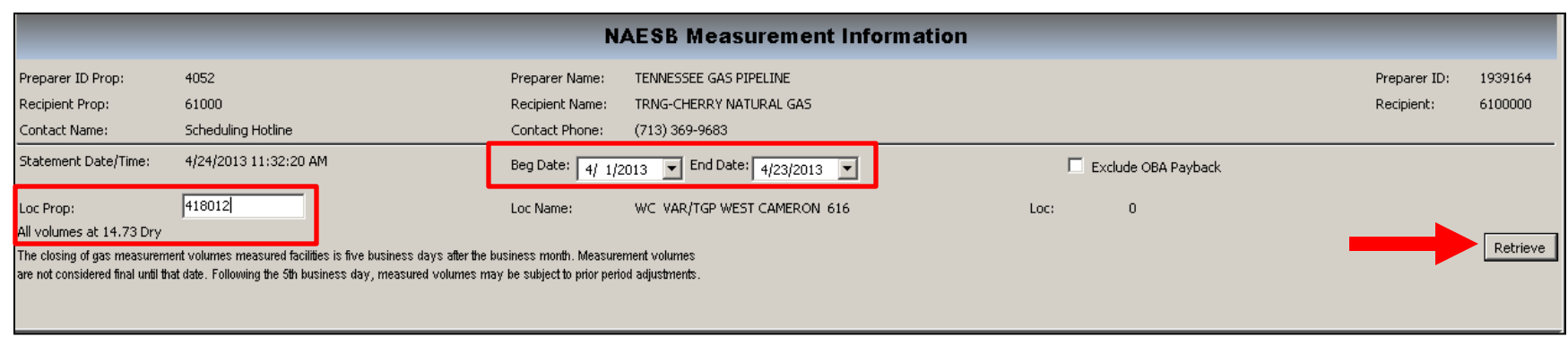

- Enter the following criteria
	- "Beg Date"
	- "End Date"
	- Loc Prop or you can click on the Loc Prop to bring up the lookup window
- Click the "Retrieve" button

### Meas Info

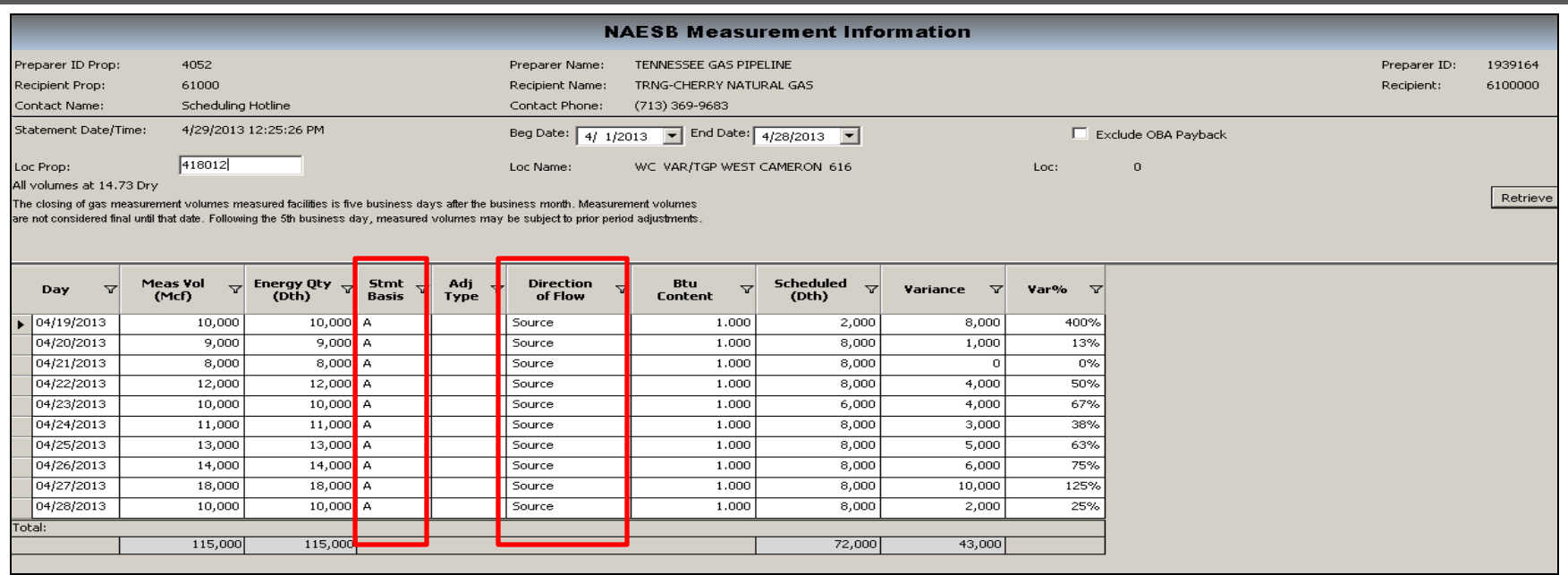

- PIN operators and UDPs will be able to view the measurement data for their PIN(s)
- Shippers that have activity at the PIN will also be able to view the measurement data for the remainder of the month
- The direction of the flow determines the sign of the volume
	- A positive volume is a source (receipt) and a negative volume is a disposition (Delivery)
- Stmt Basis status of the measurement data. "A" equals actual and "E" equals estimate
- Variance the difference between measurement volumes and scheduled volumes

### Measurement – Hour Average Report(Real Time Data)

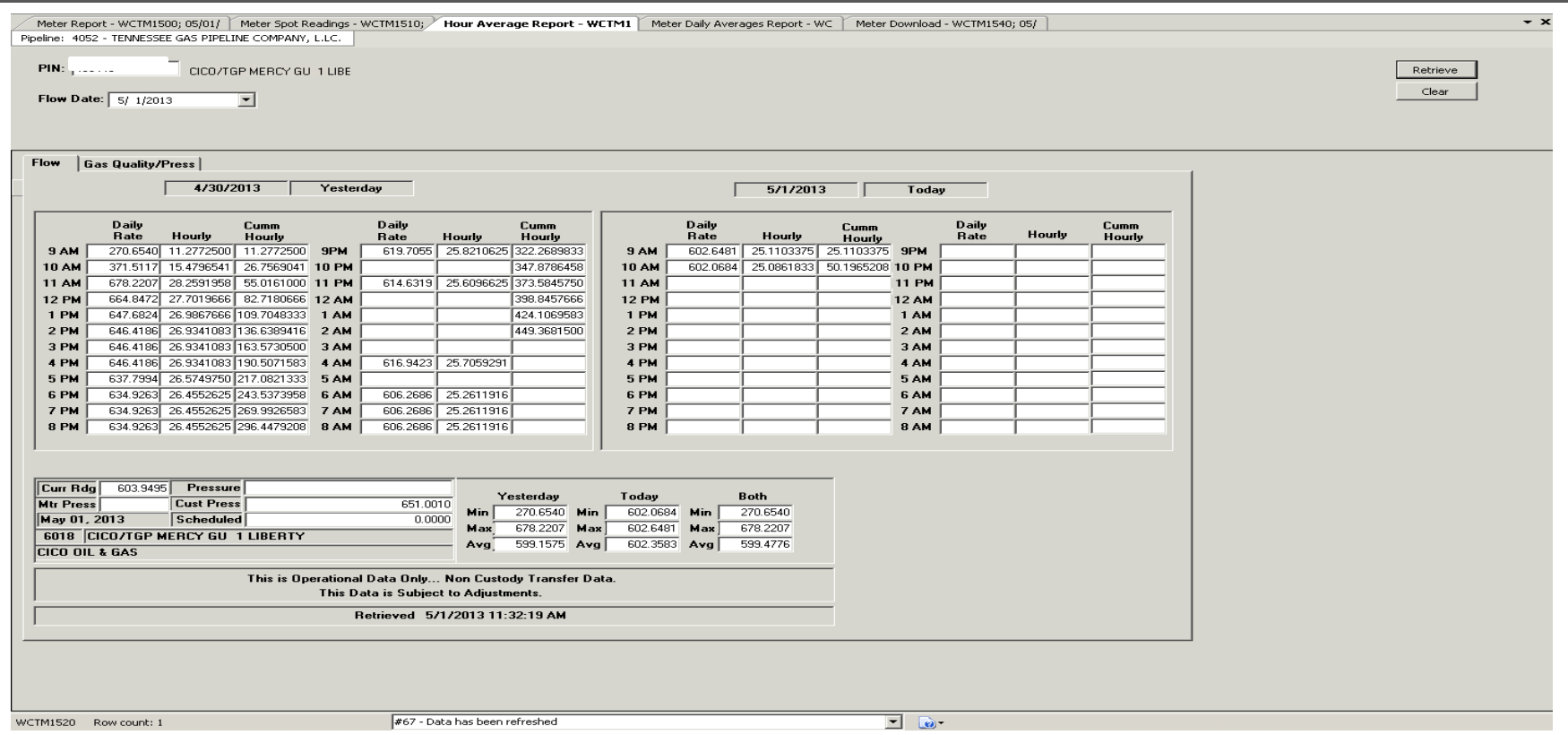

- PIN operators and UDPs will be able to view the real time flow data for their PIN(s)
- Shippers that have activity at the PIN will also be able to view the real time flow data for the remainder of the month

# Measurement – Meter Daily Average Report (Real Time Data)

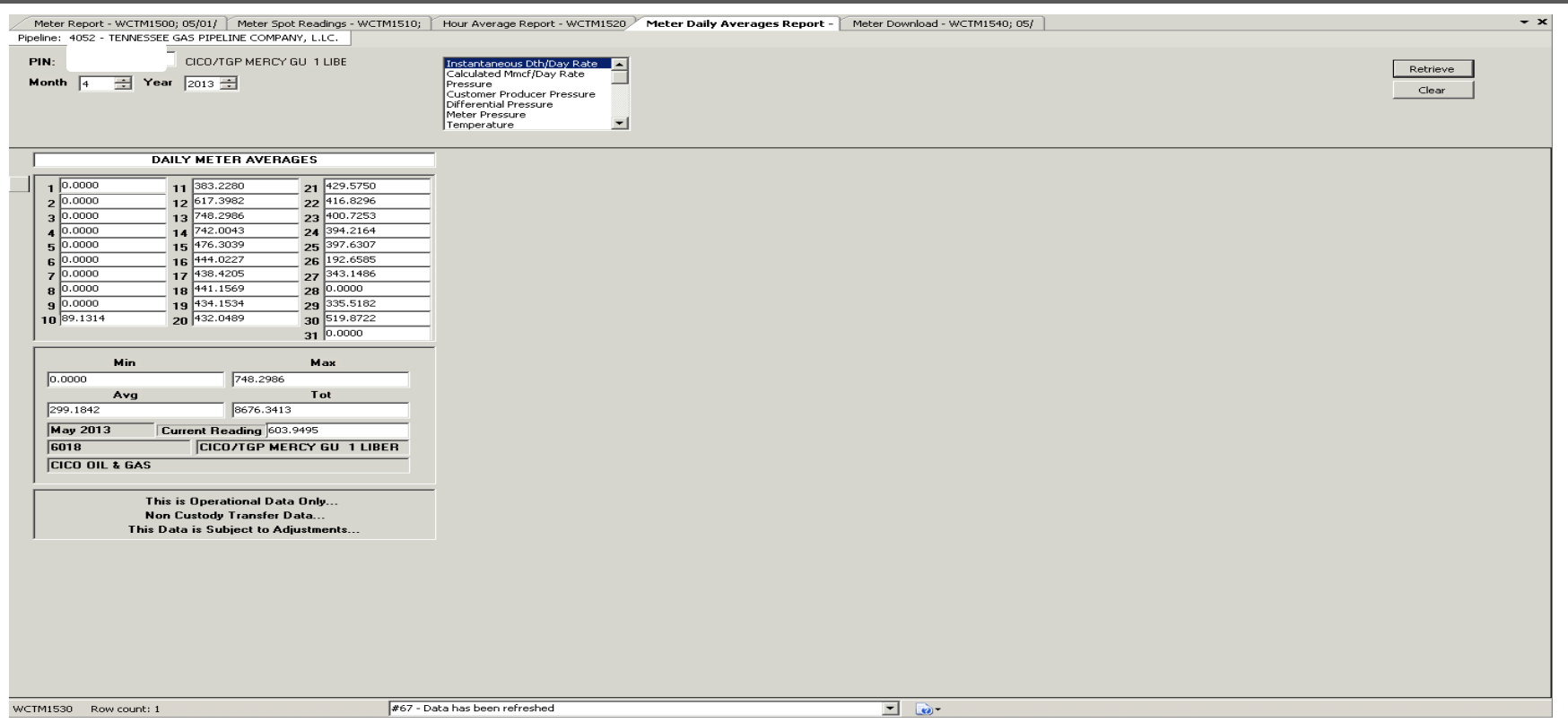

- PIN operators and UDPs will be able to view the real time flow data for their PIN(s)
- Shippers that have activity at the PIN will also be able to view the real time flow data for the remainder of the month

### Measurement – Meter Spot Reading (Real Time Data)

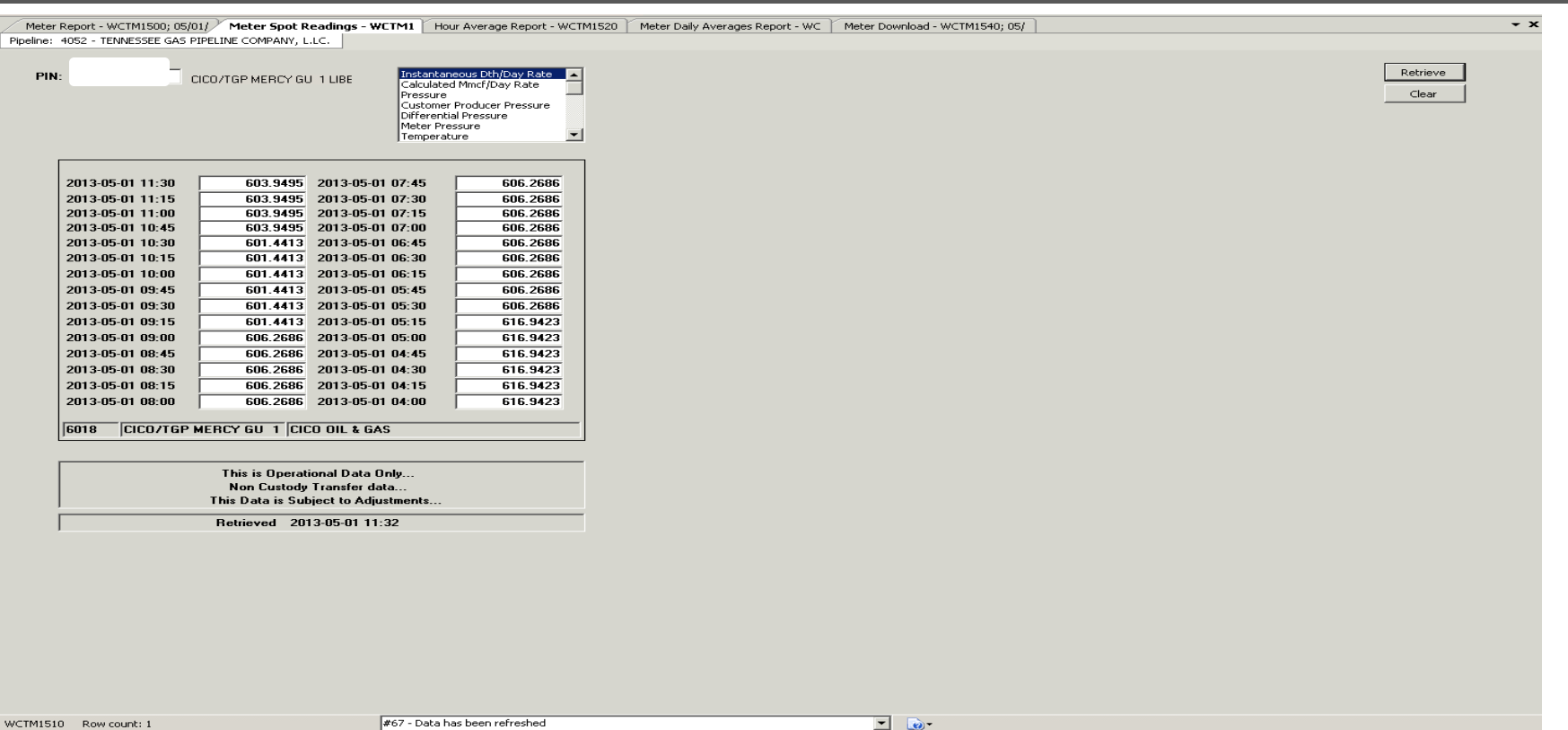

- PIN operators and UDPs will be able to view the real time flow data for their PIN(s)
- Shippers that have activity at the PIN will also be able to view the real time flow data for the remainder of the month

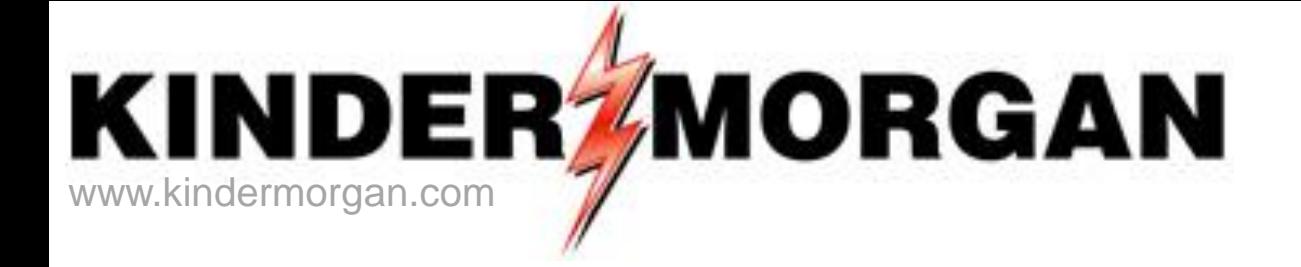

# **Storage**

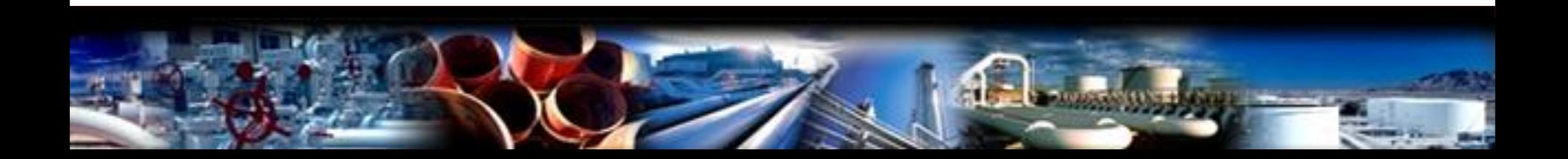

# Storage

### Storage Pins

460018 Northern Bear Creek Portland-PA Portland-MA

- One PIN is used for both Injection and Withdrawal (transaction type)
- Nominations are at the PIN utilizing existing or released storage contracts
- Authorized overrun injection or withdrawal nominations are a separate transaction type
- Buy or sell nominations can be utilized at storage PINS
- **Storage swing option and swing on storage are not changed**
- Injection fuel percentages and storage rates are not changed

# Storage

- **Storage transfers for October-December 2013**
	- Send emails to [tgpstoragetransfers@kindermorgan.com](mailto:tgpstoragetransfers@kindermorgan.com) for both first of the month and intra-month transfers
	- Review and monitor storage contract information online for accuracy
	- Report any discrepancies by email
	- Emails will be discontinued at some point for these types of transfers (notification will be by EBB notice and weekly update)
- **To Do items prior to October 1 in DART production**
	- Business Preferences
		- Set default pipeline to Tennessee Gas Pipeline
		- Set up email notification for storage transfer

# Storage Transfers-Online

#### Storage transfers are online

- Customer entered transfers can be processed prior to or on the effective gas day only
- Any storage transfer change/addition of a prior effective date during the current month must be requested by email to the storage transfer mailbox [tgpstoragtransfers@kindermorgan.com](mailto:tgpstoragtransfers@kindermorgan.com)
- No prior month transfers are allowed
- Storage transfer rules between service points and types of contracts have not changed (DART validations)
- Storage transfers can be viewed in Flowing Gas Storage Information after completion
- Storage Transfers involve the following parties
	- An initiating party Either party can initiate the storage transfer
		- **Valid storage contract numbers for both parties are needed before entry**
	- A confirming party After the initiating party enters the storage transfer, an email will be systematically sent to the confirming party
	- The confirming party will confirm the storage transfer
- Both parties need to set up the email notification for storage transfers prior to entering or confirming the transfers on-line

### Business Preference

### – Set up Email Notifications

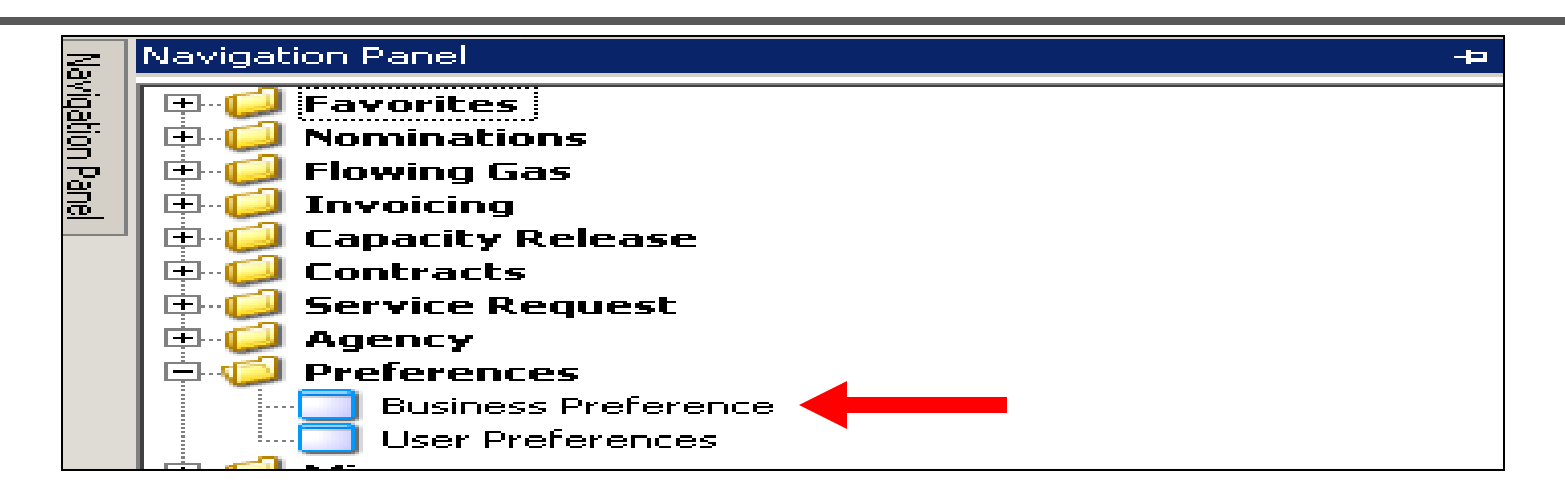

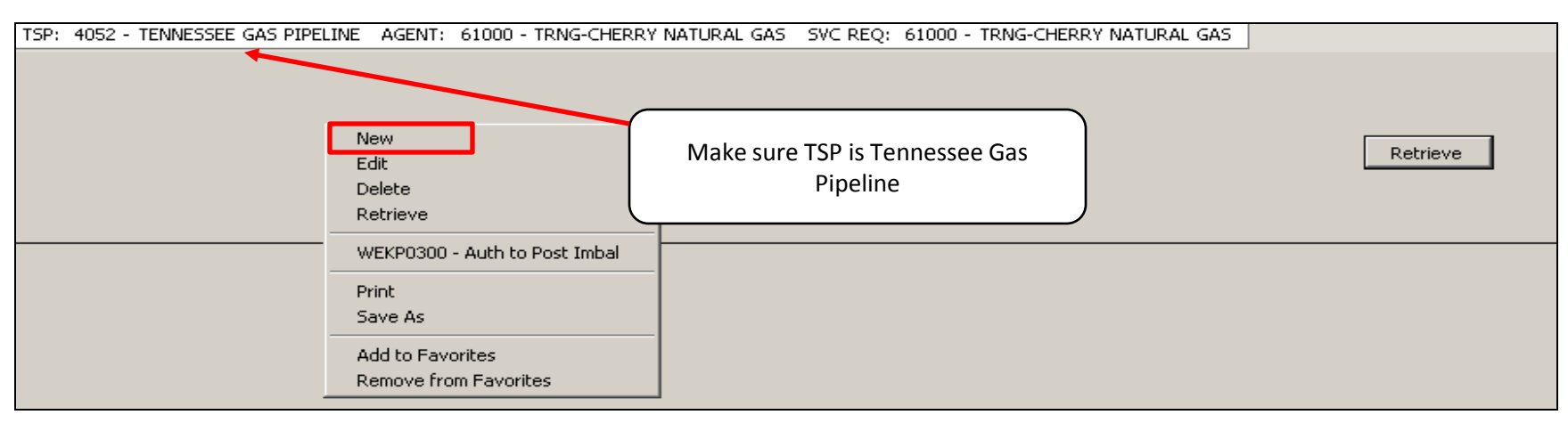

• Right mouse click and press "New"

# Business Preference – Set up Email Notifications

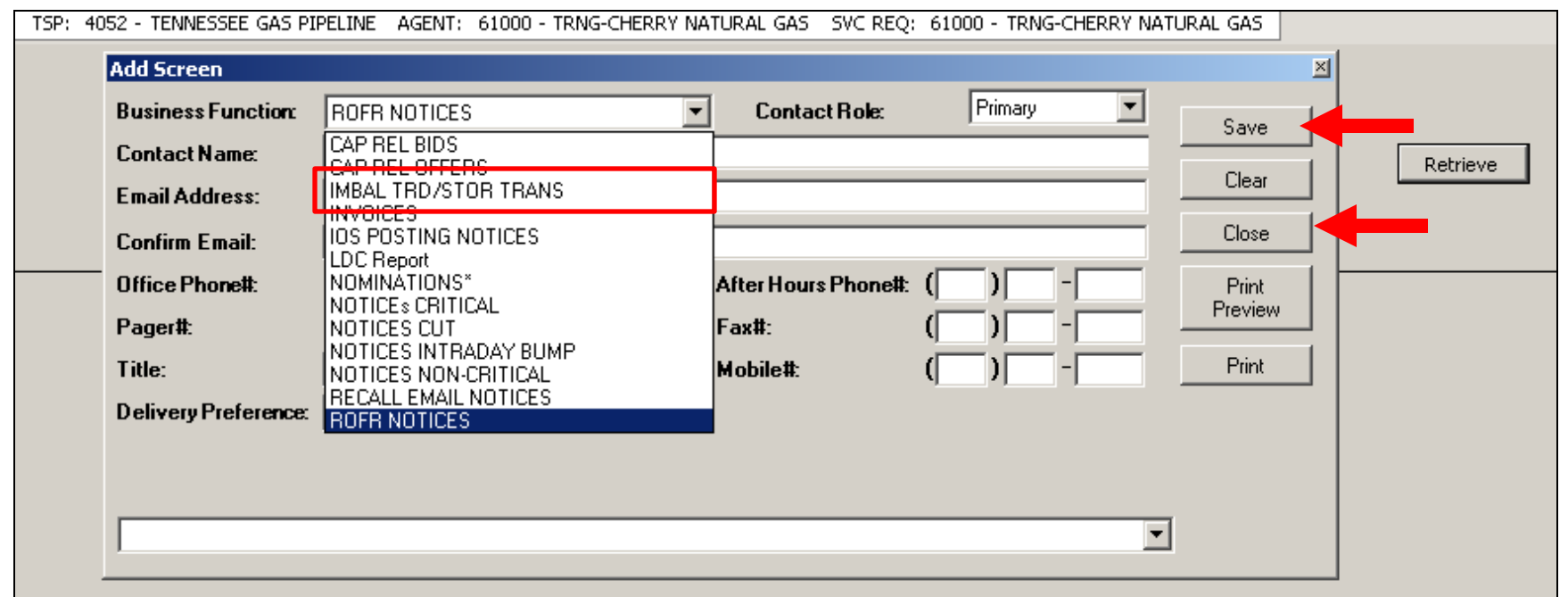

- Click the drop down box for "Business Function" and pick the "Imbal Trd/Stor Trans" category to receive this type of email notice
- Input the contact information for each applicable category Click the "Save" button and the "Close" button

### Storage Transfer

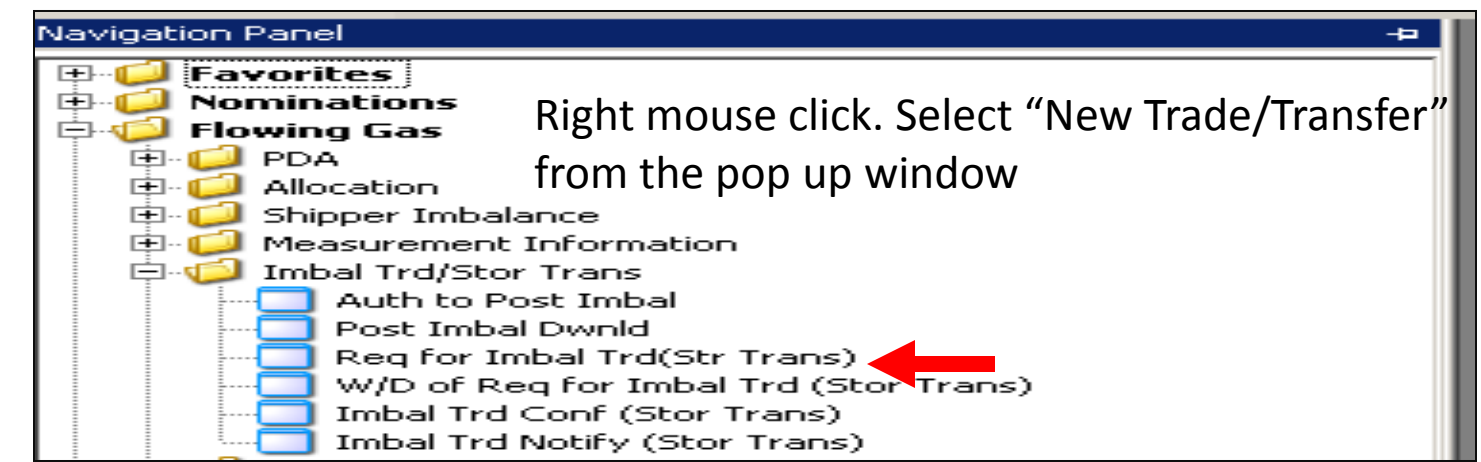

#### • Navigate to "Flowing Gas" and "Req for Imbal Trd (Str Trans)"

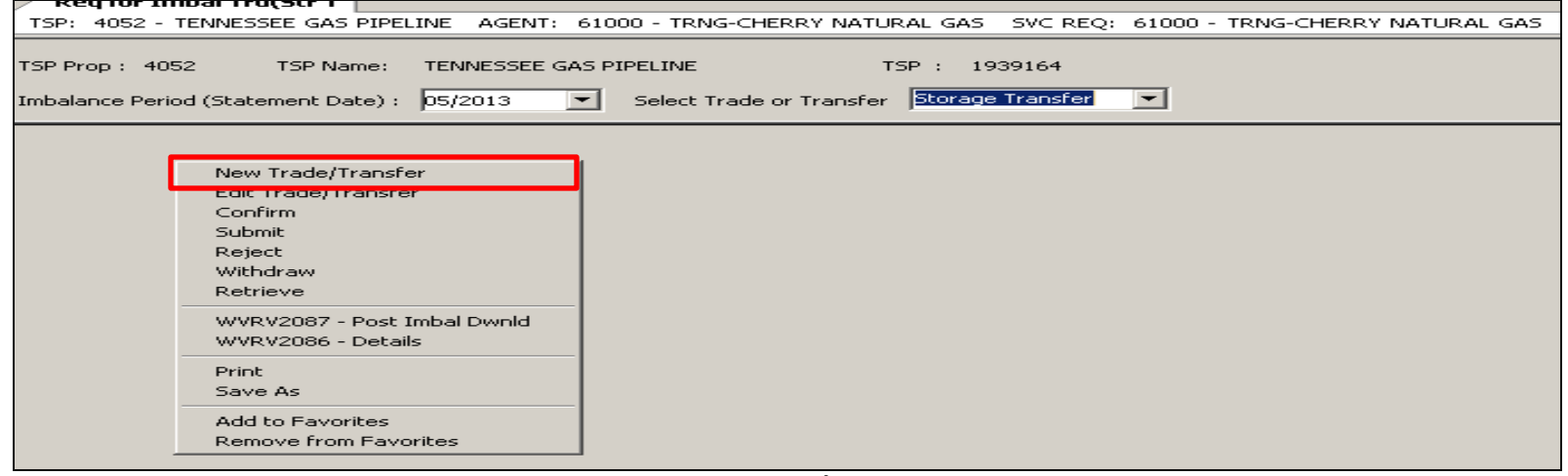

• Right mouse click Select "New Trade/Transfer" from the pop up window

# Storage Transfer - Initiating Party (continued)

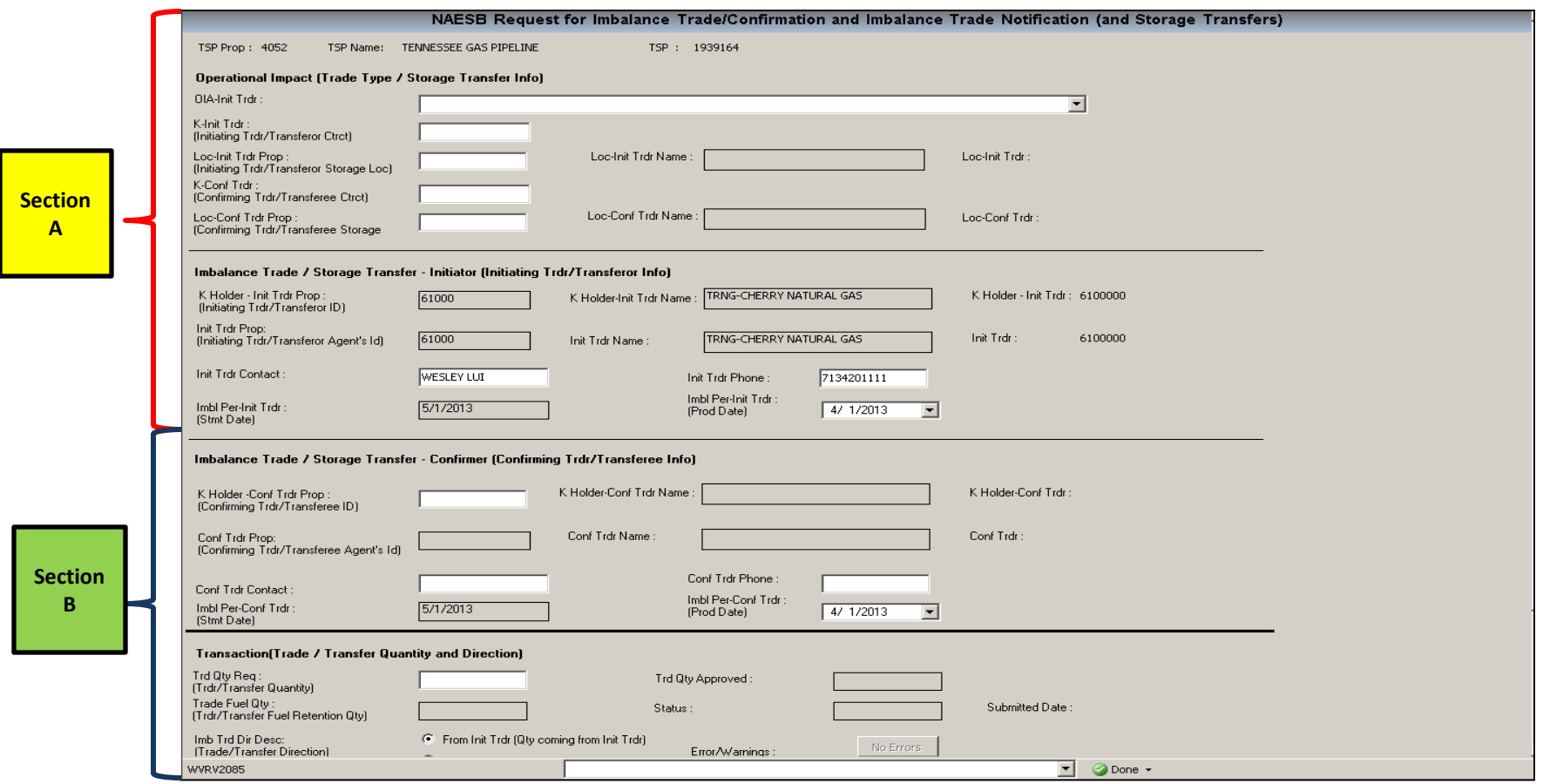

- System displays the "NAESB Request for Imbalance Trade/Confirmation and Imbalance Trade Notification (and Storage Transfers)
- The Initiating Party enters the storage transfer information

## Storage Transfer - Initiating Party (Section A)

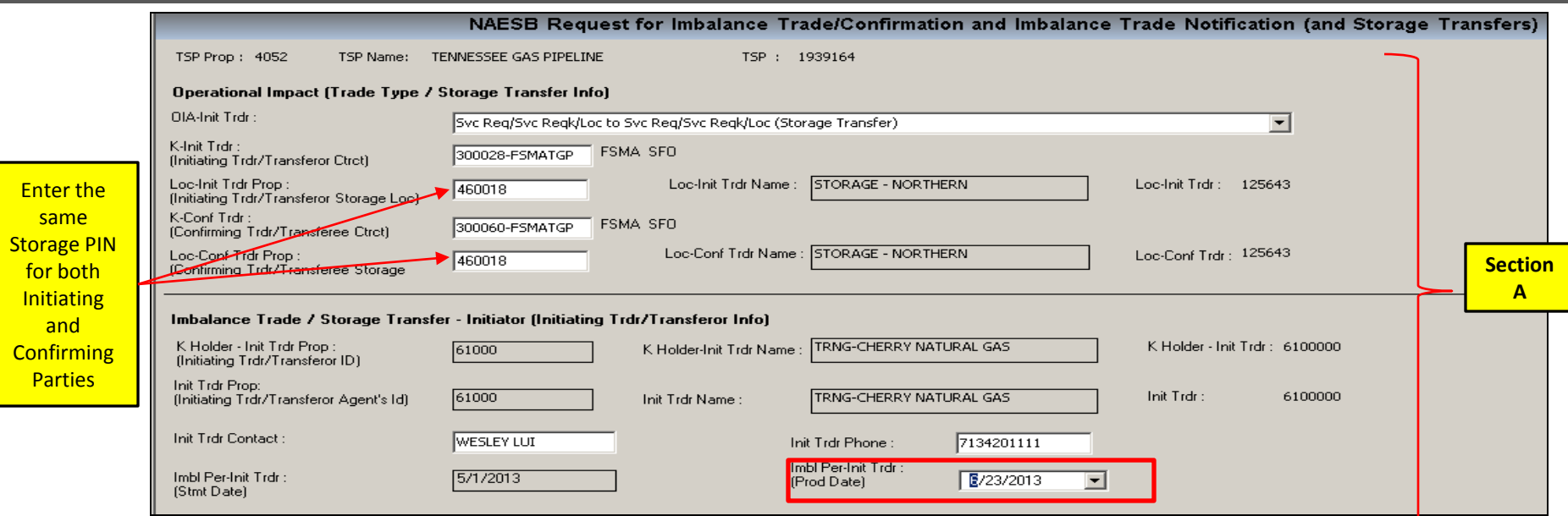

- "OIA-Int Trdr" select the "Svc Req/Svc ReqK/Loc to Svc Req/Svc Reqk/Loc(Storage Transfer)
- "K-Int Trdr" enter the initiator's Storage Contract number
- "Loc-Init Trdr Prop"  $-$  enter the Storage transfer PIN
	- The PIN will be the same for both the Initiating Party and the Confirming Party
- "K-Conf Trdr" enter the confirming party's storage contract number
- "Imbl Per-Init Trdr (Prod Date)" select the transfer date

# Storage Transfer - Initiating Party (Section B)

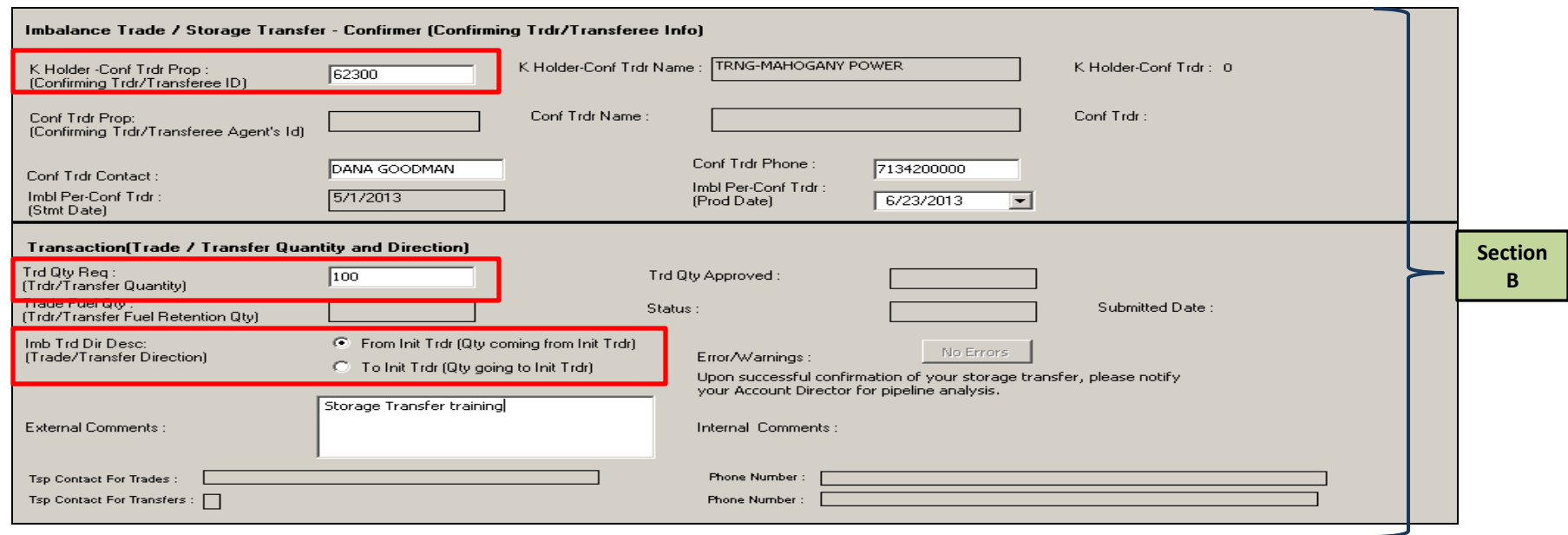

- "K Holder-Conf Trdr Prop" Enter the confirming party's Global Identification (GID)
- "Imbl Per-Conf Trdr (Prod Date)" populates automatically
	- Should be the same date as the "Imbl Per-Init Trdr (Prod Date)" in the section A
- "Trd Qty Req"  $-$  enter the storage transfer volume
- "Imb Trd Dir Desc"  $-$  select the direction of the storage transfer
- "External Comments" optional

### Storage Transfer - Initiating Party (continued)

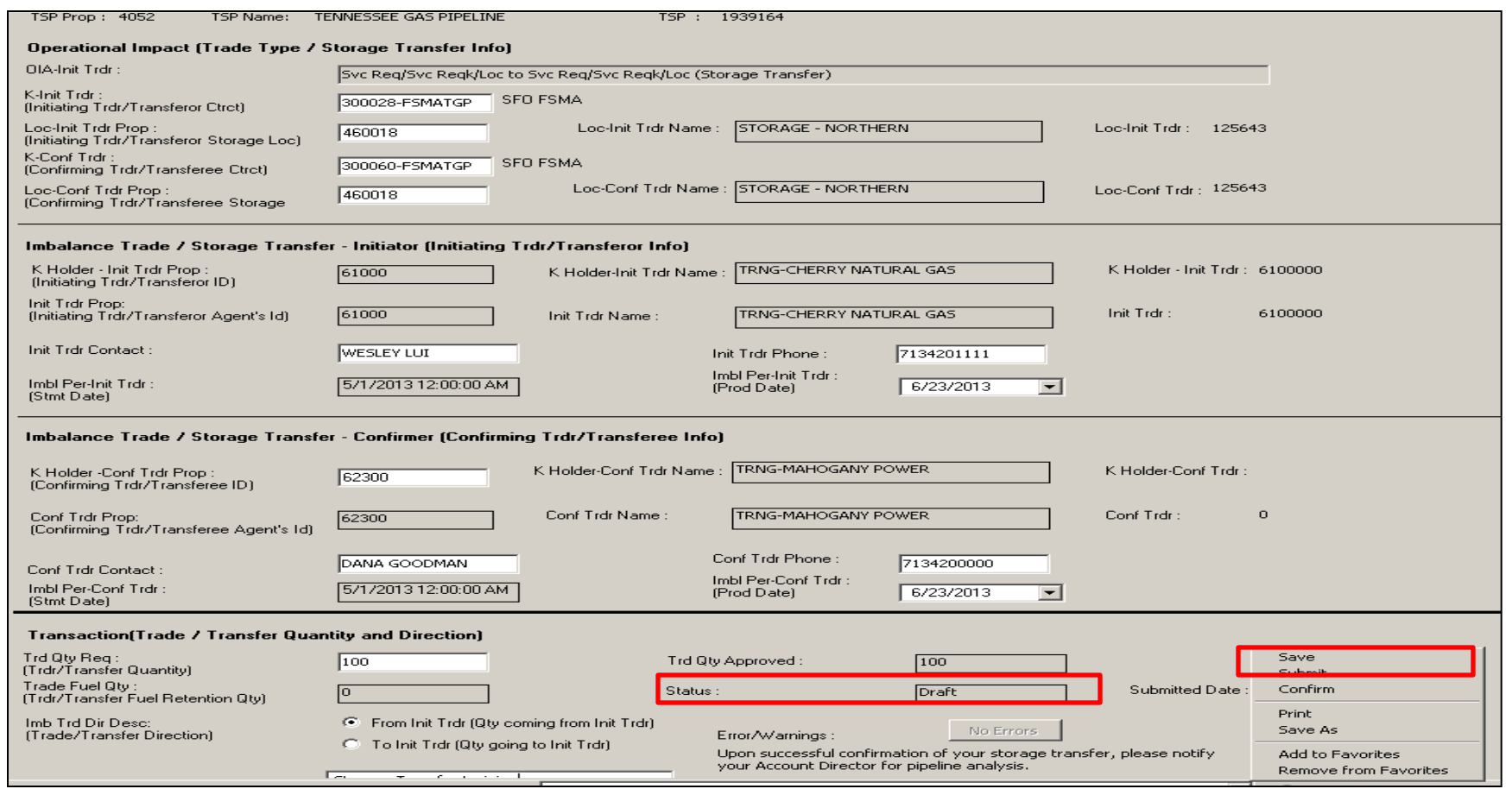

- Right mouse click and select "Save" from the pop up window.
- " Status" shows "Draft"

## Storage Transfer - Initiating Party (continued)

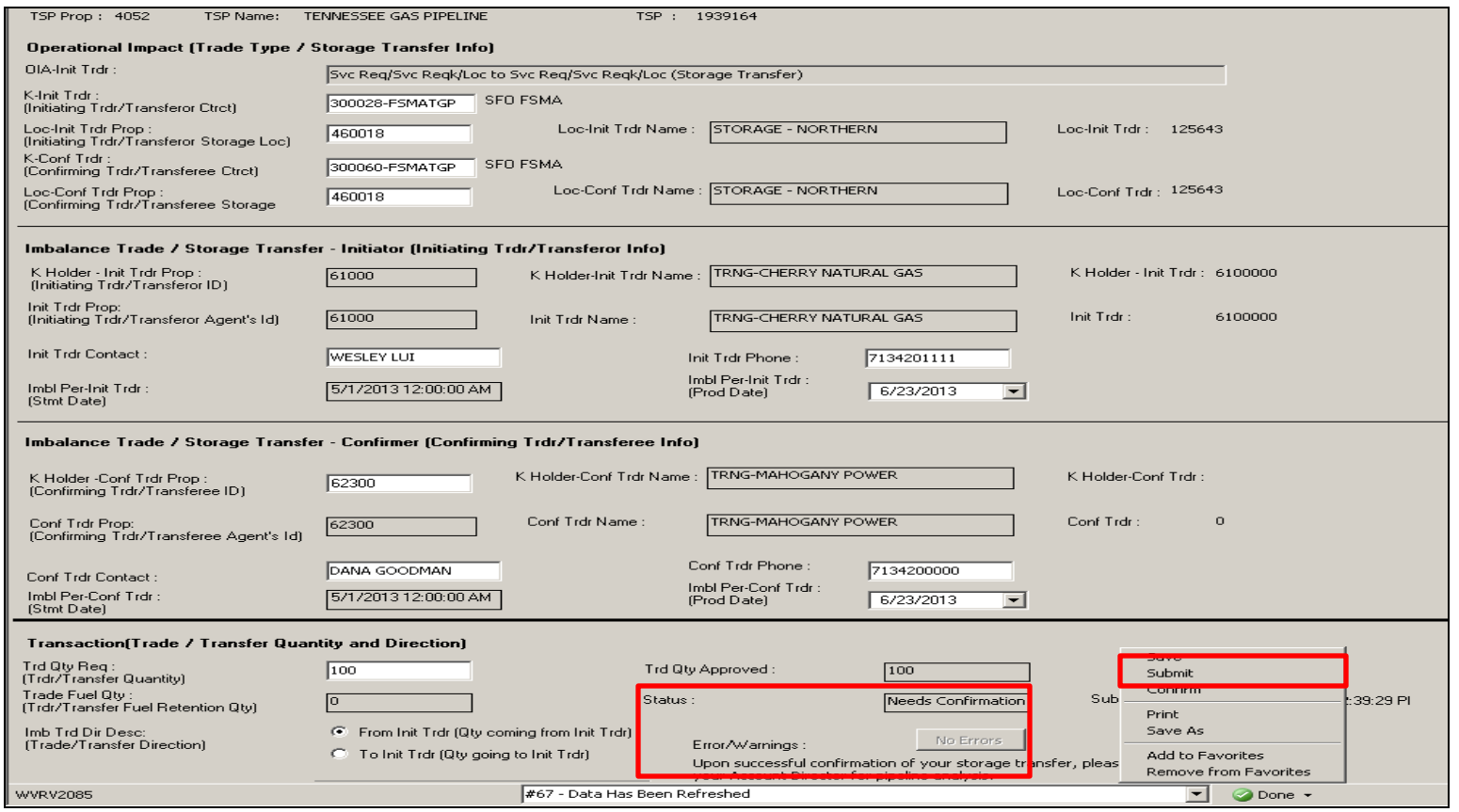

- Right mouse click again and select "Submit" from the pop up window
- " Status" changes to "Needs Confirmation"
- If the "Error/Warnings" button is grayed out, there are no errors

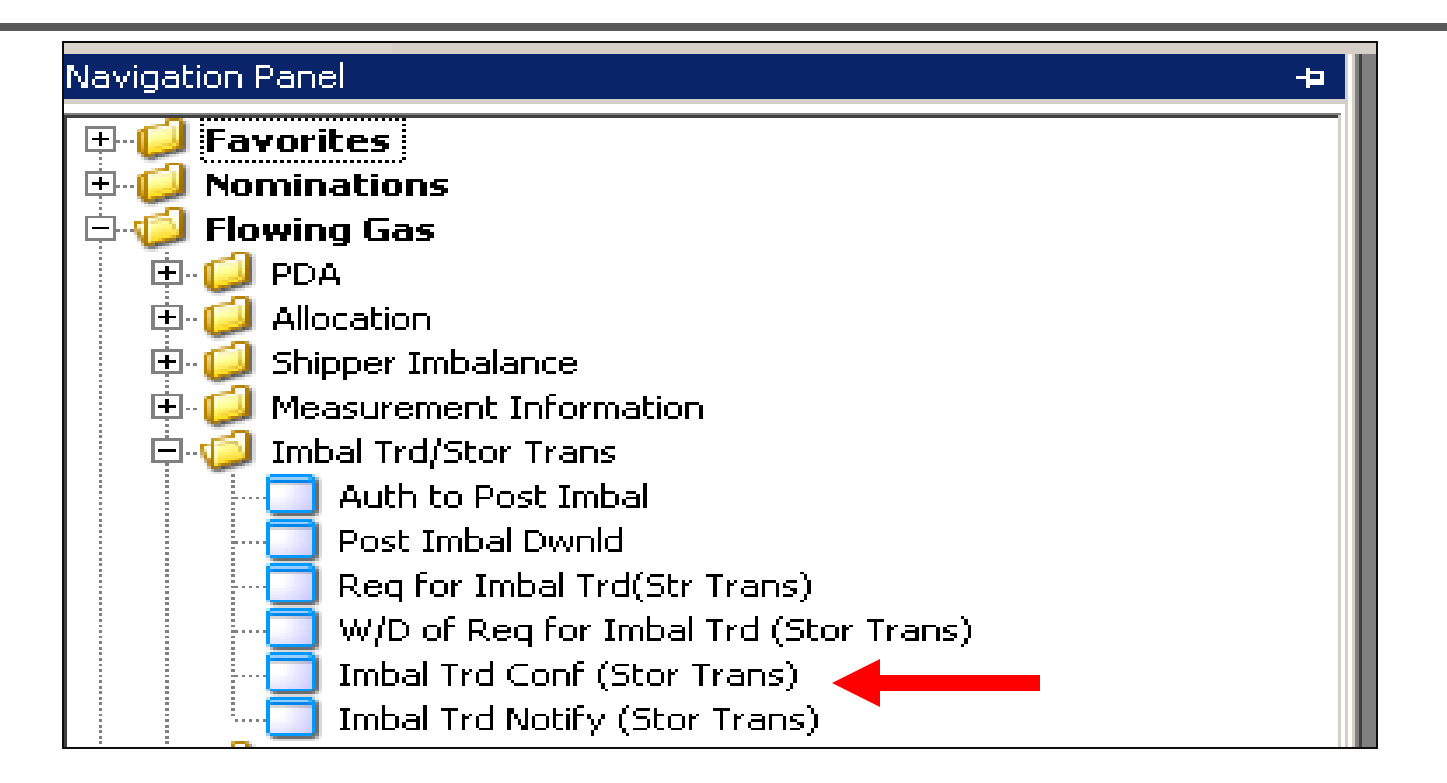

- The Confirming Party will receive an email notice to confirm the storage transfer(s)
- Navigate to "Req for Imbal Trd(Str Trans) to confirm the storage transfer

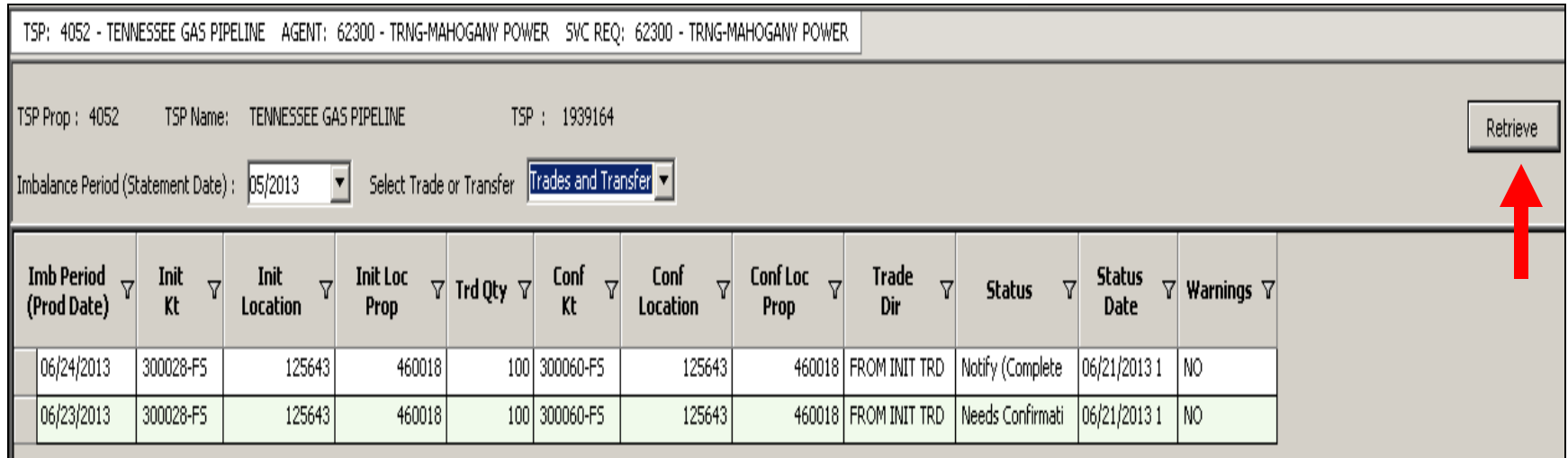

- Select the "Imbalance Period" (month of transfer)
- In "Select Trade or Transfer" select "Storage Transfer"
- Click the "Retrieve" button

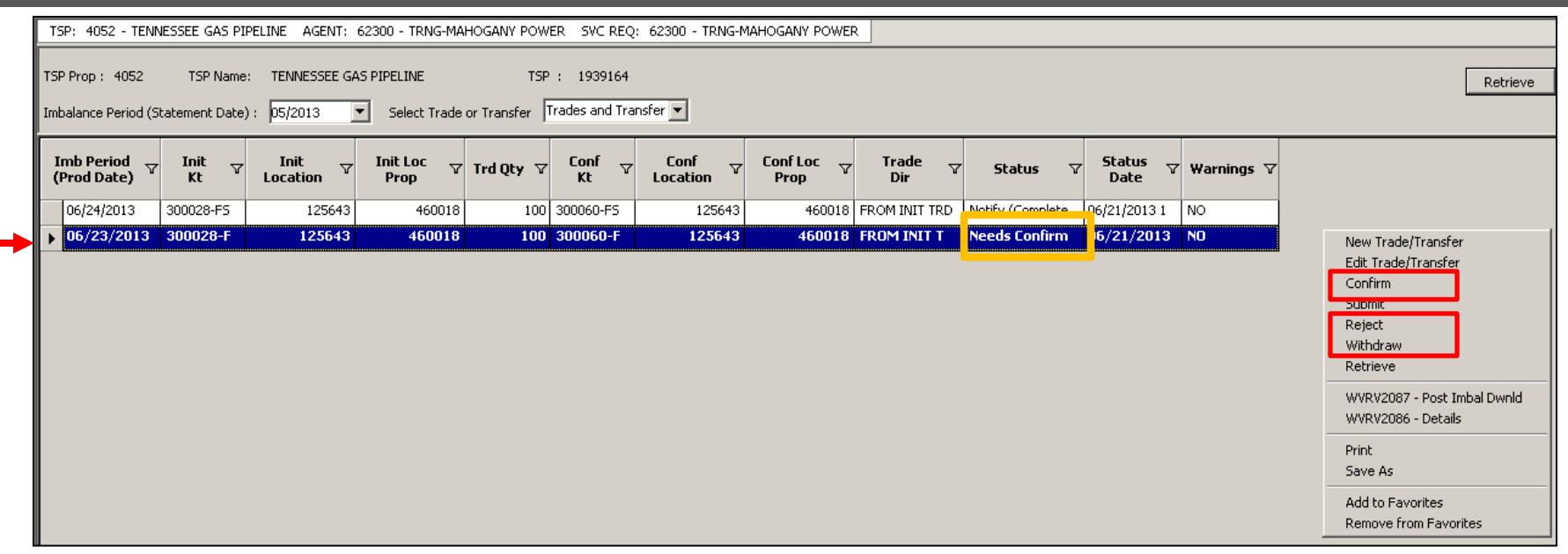

- Select the contract with "Status" of "Needs Confirm"
- Right mouse click. The confirming party can select the following options from the pop up window
	- Confirm
	- Reject
	- Or Withdraw

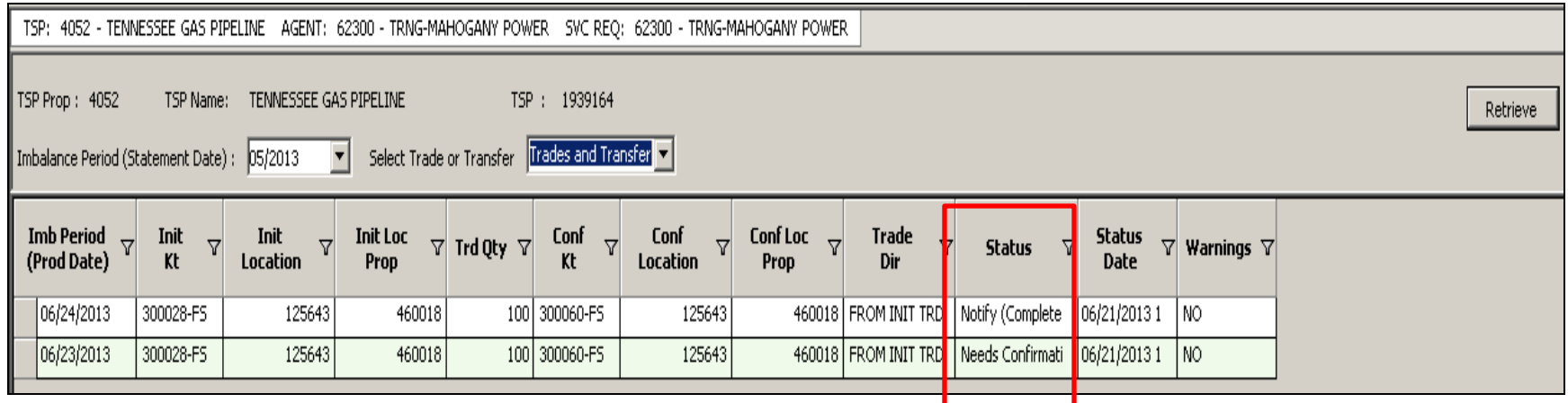

- After the confirming party completes the appropriate action related to the transfer(s), the "Status" column will display the corresponding status
	- For a Confirmed storage transfer, the status will display "Notify (Completed)"
	- For a Rejected transfer, the status will display "Reject"
	- For a Withdrawn storage transfer, the status will display "Withdrawal"

### Flowing Gas Storage Information

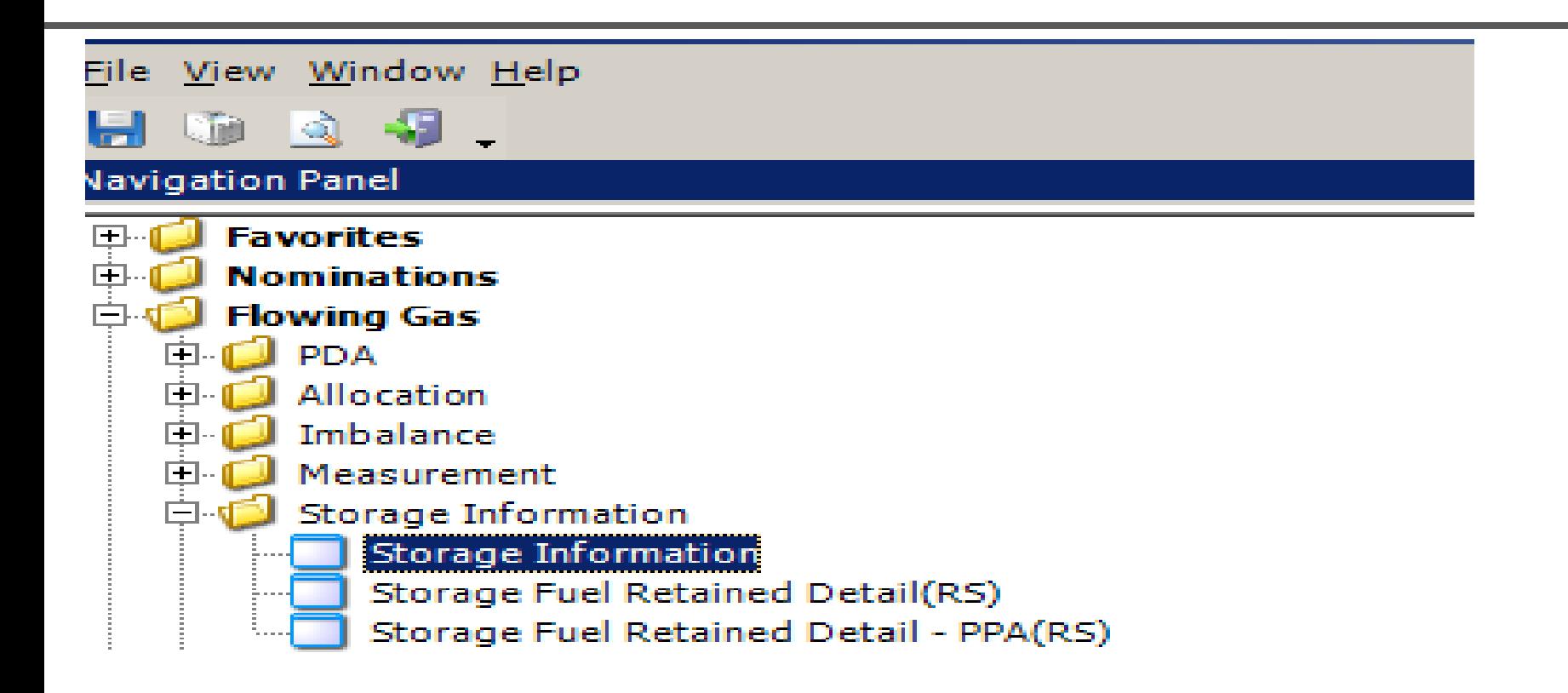

• Navigate to Flowing Gas Storage Information to review the storage contract details

### Flowing Gas - Storage Information

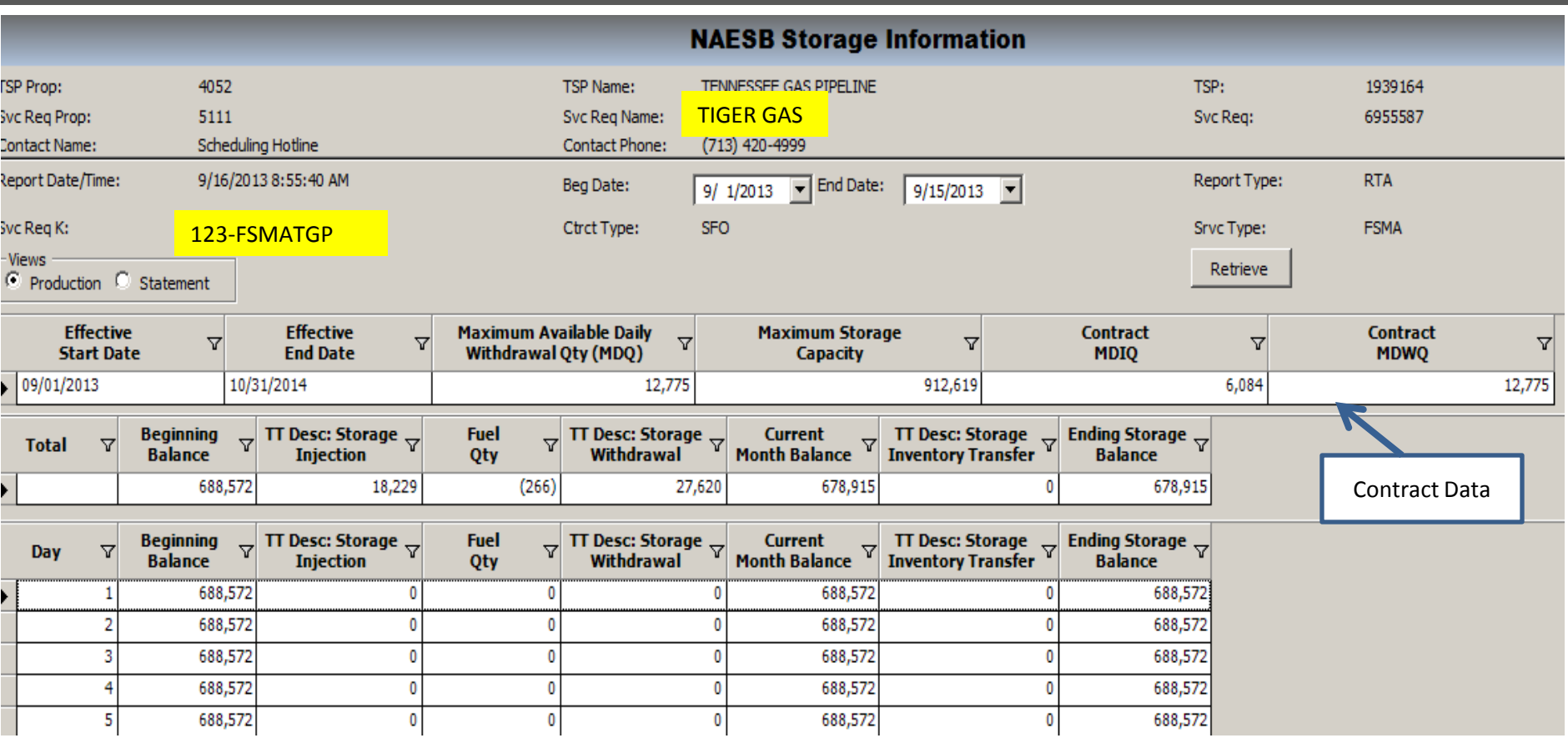

- Contract information will show releases (if any) by effective date
- Storage transactions will update as nominated or transferred
- Review and monitor storage balances on this screen (online storage confirmation not needed)

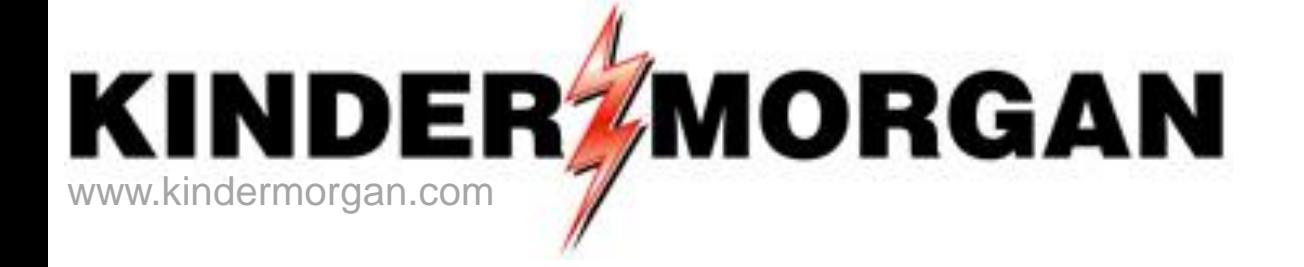

# **Questions and Comments**

### Email: TGPDart\_Training@kindermorgan.com

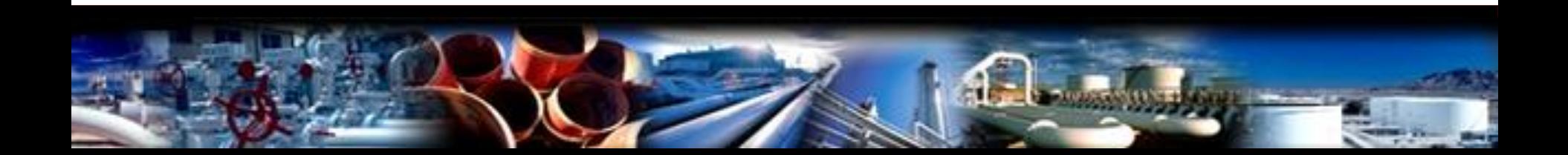